### **User Manual**

020-001213-02

# GS Series DHD630-GS / DWU630-GS DHD635-GS / DWU635-GS

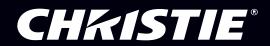

The USB included with this printed manual contains an electronic copy in English. Please read all instructions before using or servicing this product.

手册中包含的 U 盘,带有着中文的电子副本,使用或维修本产品前,请仔细查阅所有的指示。

Le clé USB fourni avec ce manuel imprimé contient une copie électronique en français. S'il vous plaît lire toutes les instructions avant d'utiliser ou de réparer ce produit.

Das USB, das mit diesem gedruckten Handbuch eingeschlossen ist, enthält eine elektronische Kopie auf in deutscher Sprache. Vor der Anwendung oder der Instandhaltung dieses Produktes lesen Sie bitte alle Anweisungen.

Il USB fornito con il manuale stampato contiene una copia elettronica in lingua italiano. Si prega di leggere tutte le istruzioni prima di utilizzare o riparare questo prodotto.

この印刷されたマニュアルに同梱されております USB には、日本語での説明書が入っております。この製品を使用あるいは修理点検される際に、ご参照下さい。

매뉴얼과 함께 포함되어 있는 USB 에는 한글로 된 전자사본을 포함하고 있습니다 . 본 제품을 사용 혹은 서비스하기 전에 모든 지침 사항들을 읽어 보시기 바랍니다 .

Поставляемый в комплекте с документацией USB содержит электронную копию руководства пользователя на русском языке. Перед началом использования изделия или проведения сервиса пожалуйста прочтите все инструкции изложенные в руководстве.

El USB incluido con este manual impreso contiene una copia electrónica en español. Por favor, lea todas las instrucciones antes de usar o dar servicio a este producto.

USB, що постачається з цим друковане керівництво містить електронну копію українською мовою. Будь ласка, прочитайте всі інструкції перед використанням або обслуговуванням цього продукту.

O USB incluído com o impresso livro contém um eletrônico cópia em Português. Por favor lido todas as instruções antes de usar ou prestando serviço esse resultado.

#### **NOTICES**

#### **COPYRIGHT AND TRADEMARKS**

Copyright © 2018 Christie Digital Systems USA Inc. All rights reserved.

All brand names and product names are trademarks, registered trademarks or trade names of their respective holders.

#### **GENERAL**

Every effort has been made to ensure accuracy, however in some cases changes in the products or availability could occur which may not be reflected in this document. Christie reserves the right to make changes to specifications at any time without notice. Performance specifications are typical, but may vary depending on conditions beyond Christie's control such as maintenance of the product in proper working conditions. Performance specifications are based on information available at the time of printing. Christie makes no warranty of any kind with regard to this material, including, but not limited to, implied warranties of fitness for a particular purpose. Christie will not be liable for errors contained herein or for incidental or consequential damages in connection with the performance or use of this material. Canadian manufacturing facility is ISO 9001 and 14001 certified.

#### WARRANTY

Products are warranted under Christie's standard limited warranty, the complete details of which are available by contacting your Christie dealer or Christie. In addition to the other limitations that may be specified in Christie's standard limited warranty and, to the extent relevant or applicable to your product, the warranty does not cover:

- a. Problems or damage occurring during shipment, in either direction.
- b. Problems or damage caused by combination of a product with non-Christie equipment, such as distribution systems, cameras, DVD players, etc., or use of a product with any non-Christie interface device.
- c. Problems or damage caused by misuse, improper power source, accident, fire, flood, lightning, earthquake, or other natural disaster.
- d. Problems or damage caused by improper installation/alignment, or by equipment modification, if by other than Christie service personnel or a Christie authorized repair service provider.
- e. Problems or damage caused by use of a product on a motion platform or other movable device where such product has not been designed, modified or approved by Christie for such use.
- f. Except where the product is designed for outdoor use, problems or damage caused by use of the product outdoors unless such product is protected from precipitation or other adverse weather or environmental conditions and the ambient temperature is within the recommended ambient temperature set forth in the specifications for such product.
- g. Defects caused by normal wear and tear or otherwise due to normal aging of a product.

The warranty does not apply to any product where the serial number has been removed or obliterated. The warranty also does not apply to any product sold by a reseller to an end user outside of the country where the reseller is located unless (i) Christie has an office in the country where the end user is located or (ii) the required international warranty fee has been paid.

The warranty does not obligate Christie to provide any on site warranty service at the product site location.

#### PREVENTATIVE MAINTENANCE

Preventative maintenance is an important part of the continued and proper operation of your product. Failure to perform maintenance as required, and in accordance with the maintenance schedule specified by Christie, will void the warranty.

#### **REGULATORY**

The product has been tested and found to comply with the limits for a Class A digital device, pursuant to Part 15 of the FCC Rules. These limits are designed to provide reasonable protection against harmful interference when the product is operated in a commercial environment. The product generates, uses, and can radiate radio frequency energy and, if not installed and used in accordance with the instruction manual, may cause harmful interference to radio communications. Operation of the product in a residential area is likely to cause harmful interference in which case the user will be required to correct the interference at the user's own expense.

#### CAN ICES-3 (A) / NMB-3 (A)

이 기기는 업무용(A급)으로 전자파적합등록을 한 기기이오니 판매자 또는 사용자는 이점을 주의하시기 바라며, 가정 외의 지역에서 사용하는 것을 목적으로 합니다.

#### **Environmental**

The product is designed and manufactured with high-quality materials and components that can be recycled and reused. **This symbol**  $\times$  means that electrical and electronic equipment, at their end-of-life, should be disposed of separately from regular waste. Please dispose of the product appropriately and according to local regulations. In the European Union, there are separate collection systems for used electrical and electronic products. Please help us to conserve the environment we live in!

### **CHKISTIE**®

# Content

| Safety8                                                                                                    |
|----------------------------------------------------------------------------------------------------|
| Laser safety warnings                                                                                                    |
| Introduction                                                                                                    |
| Projector components                                                                                                    |
| Front view                                                                                                    |
| Rear view                                                                                                    |
| Left view                                                                                                    |
| Right view                                                                                                    |
| Built-in keypad                                                                                                    |
| Input/Output (I/O) panel                                                                                                    |
| DWU630-GS/DHD630-GS Series                                                                                                    |
| DWU635-GS/DHD635-GS Series                                                                                                    |
| IR remote keypad                                                                                                    |
| LED status indicators                                                                                                    |
| Light LED                                                                                                    |
| Status LED                                                                                                    |
| Picture Mute LED18                                                                                                    |
| Installation                                                                                                    |
| Connecting to a computer                                                                                                    |
| DWU630-GS/DHD630-GS Series                                                                                                    |
| DWU635-GS/DHD635-GS Series                                                                                                    |
| Connecting to video equipment                                                                                                    |
| DWU630-GS/DHD630-GS Series                                                                                                    |
|                                                                                                    |
| DWU635-GS/DHD635-GS Series                                                                                                    |
| DWU635-GS/DHD635-GS Series                                                                                                    |
|                                                                                                    |
| Turning the projector on                                                                                                    |
| Turning the projector on                                                                                                    |
| Turning the projector on                                                                                                    |
| Turning the projector on                                                                                                    |
| Turning the projector on                                                                                                    |
| Turning the projector on                                                                                                    |
| Turning the projector on23Turning the projector off24Adjusting the projector position24Calculating the lens offset25WUXGA projectors25HD Projectors27Removing and installing the lens30 |

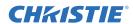

| Operation                            | 33   |
|--------------------------------------|------|
| Picture menu                         | . 34 |
| HSG Adjustment                       | . 37 |
| Image blending                       | . 39 |
| Screen menu                          | . 40 |
| Geometry Correction                  | . 43 |
| PIP/PBP Settings menu                | . 44 |
| PIP/PBP layout and size              | . 46 |
| Settings Menu                        | . 47 |
| Language menu                        | . 49 |
| Test Pattern menu                    | . 49 |
| Light Source menu                    | . 50 |
| Options Menu                         | . 51 |
| Information menu                     | . 53 |
| 3D menu                              | . 55 |
| Communications menu                  | . 56 |
| LAN settings                         | . 58 |
| Web user interface                   | . 59 |
| Logging on to the web user interface | . 59 |
| Main tab-General                     | . 60 |
| Main tab-Status                      | . 60 |
| Main tab-Lens                        | . 61 |
| Network                              | . 62 |
| Tools                                | . 64 |
| Administrator Page                   | . 64 |
| About Page                           | . 65 |
| Troubleshooting                      | 66   |
| No image appears on screen           |      |
| Incorrectly displayed image          |      |
| Presentation is not displayed        |      |
| Unstable or flickering images        |      |
| Vertical flickering bar              |      |
| Image is out of focus                |      |
| 9                                    |      |
| Image is stretched                   |      |
| Connection fail when DHCP on         |      |
| Connection fail with new IP address  |      |
| CONTICUION TAIL WITH HEW IF AUDIESS  | . 10 |

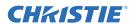

| Specifications                                  | 71 |
|-------------------------------------------------|----|
| Inputs                                          | 71 |
| PIP/PBP compatibility                           | 75 |
| Key features                                    | 76 |
| List of components                              | 77 |
| Physical specifications                         | 78 |
| Physical operating environment                  | 78 |
| Power requirements                              | 79 |
| Regulatory                                      | 79 |
| Safety                                          | 79 |
| Laser Safety                                    | 79 |
| Electro-Magnetic Compatibility                  | 80 |
| Environmental                                   | 80 |
| Marking                                         | 80 |
| Federal Communications Commission (FCC) warning | 80 |
| On-screen display tree                          | 81 |

#### **CHKISTIE**®

# Safety

Read through this document in its entirety and understand all warnings and precautions before attempting to operate the projector.

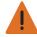

Warning! Failure to comply with the following could result in death or serious injury.

- Do not look into the projector lens when the laser is on. The bright light may result in permanent eye damage.
- To reduce the risk of fire or electric shock, do not expose this projector to rain or moisture.
- Do not open or disassemble the projector as this may cause electric shock.
- When you turn the projector off, wait 180 seconds for the projector to cool down before you disconnect the projector from power.
- All installation and maintenance procedures must be performed by a Christie accredited service technician.
- Keep all combustible material away from the concentrated light beam of the projector.
- Position all cables where they cannot contact hot surfaces or be pulled or tripped over.
- · Always power down the projector and disconnect all power sources before servicing or cleaning.
- Use a soft cloth moistened with a mild detergent to clean the display housing.
- Disconnect the power plug from the AC outlet if the product is not being used for an extended period of time.
- Use only the AC power cord supplied. Do not attempt operation if the AC supply and cord are not within the specified voltage and power range for your region.
- Remove the lens plug from the lens opening in the projector before installing the lens. Retain the lens plug to protect the optical components from dust and debris during transport.
- Do not block the ventilation slots and openings on the projector.
- Do not use abrasive cleaners, waxes or solvents to clean the projector.
- Do not allow anything to rest on the power cord.

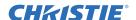

# Laser safety warnings

This product is classified as CLASS 1 LASER PRODUCT - RISK GROUP 2 according to IEC 60825-1: 2014 complies with FDA regulations 21 CFR 1040.10 and 1040.11 as a Risk Group 2, LIP (Laser Illuminated Projector) as defined in IEC 62471: 2006 except for deviations pursuant to Laser Notice No. 50, dated June 24, 2007.

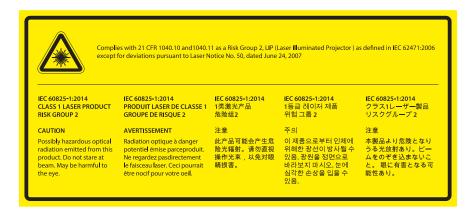

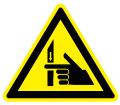

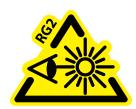

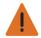

**Warning!** Failure to comply with the following could result in death or serious injury.

- This projector has a built-in Class 4 laser module. Never attempt to disassemble or modify the projector.
- Any operation or adjustment not specifically instructed in the User manual creates the risk of hazardous laser radiation exposure.
- Do not open or disassemble the projector as this may cause damage or exposure to laser radiation.
- Do not stare into beam when the projector is on. The bright light may result in permanent eye damage.
- When turning on the projector, make sure no one within projection range is looking into the lens.
- Follow the control, adjustment, or operation procedures to avoid damage or injury from exposure of laser radiation.
- The instructions for the assembly, operation, and maintenance include clear warnings concerning precautions to avoid possible exposure to hazardous laser radiation.

#### **CHKISTIE**®

# Introduction

The product specified in this document is a high brightness, high-resolution video/graphics 1-chip laser based projector. The projector is available in HD and WUXGA resolutions. The projector utilizes Digital Light Processing (DLP<sup>®</sup>) technology from Texas Instruments. It is primarily designed for fixed installation markets.

# **Projector components**

Identify the main components of the projector.

#### **Front view**

Identify the main components on the front of the projector.

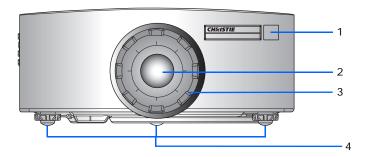

| ID | Part name        | Description                                                                                                    |
|----|------------------|----------------------------------------------------------------------------------------------------|
| 1  | Front IR sensors | Receives signals from the IR remote keypad. Keep the signal path to the sensor unobstructed for uninterrupted communication with the projector. |
| 2  | Projection lens  | Allows automated lens control and adjustment: vertical and horizontal offsets, zoom, and focus.                                                 |
| 3  | Lens ring        | Protects the lens motors and mechanism. Remove in order to insert or remove the lens.                                                           |
| 4  | Adjustable feet  | Raises or lowers the feet to level the projector.                                                                                               |

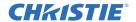

#### **Rear view**

Identify the main components on the rear of the projector.

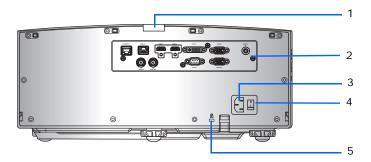

| ID | Part name                | Description                                                                                                    |
|----|--------------------------|----------------------------------------------------------------------------------------------------|
| 1  | Rear IR sensor           | Receives signals from the IR remote keypad. Keep the signal path unobstructed for uninterrupted communication with the projector. |
| 2  | Input/Output (I/O) panel | Connects the projector to external devices.                                                                                       |
| 3  | AC input                 | Connects to the supplied power adapter (100-240V~).                                                                               |
| 4  | Power button             | Powers the projector on or off.                                                                                                   |
| 5  | Kensington security slot | Secures the projector to help prevent theft or unauthorized removal.                                                              |

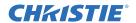

#### **Left view**

Identify the main components on the left side of the projector.

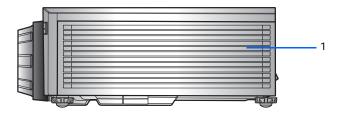

| ID | Part name                  | Description                                                                                                 |
|----|----------------------------|----------------------------------------------------------------------------------------------------|
| 1  | Cooling air vents (intake) | Provides cooling to the projector. Keep these vents unobstructed to prevent the projector from overheating. |

# **Right view**

Identify the main component on the right side of the projector.

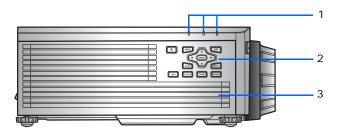

| ID | Part name                   | Description                                                                                                 |
|----|-----------------------------|----------------------------------------------------------------------------------------------------|
| 1  | LED Status Indicators       | Displays the status of the projector. They are (from left to right): LIGHT, STATUS, and PICTURE MUTE.       |
| 2  | Built-in keypad             | Controls the projector.                                                                                     |
| 3  | Cooling air vents (exhaust) | Provides cooling to the projector. Keep these vents unobstructed to prevent the projector from overheating. |

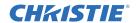

# **Built-in keypad**

The built-in keypad controls the projector.

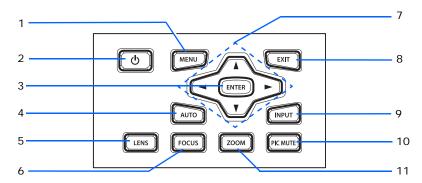

| ID | Part name    | Description                                                       |
|----|--------------|-------------------------------------------------------------------|
| 1  | Menu         | Displays the menus.                                               |
| 2  | Power        | Turns the projector on or off.                                    |
| 3  | Enter        | Confirms a selection.                                             |
| 4  | Auto         | Automatically optimizes an image.                                 |
| 5  | Lens         | Adjusts the lens vertical or horizontal offset setting.           |
| 6  | Focus        | Adjusts the focus.                                                |
| 7  | Arrow keys   | Adjusts a setting up or down, or navigate within a menu.          |
| 8  | Exit         | Returns to the previous level or exits the menus if at top level. |
| 9  | Input        | Selects an input for the main or PIP/PBP image.                   |
| 10 | Picture mute | Displays or blanks the video image.                               |
| 11 | Zoom         | Adjusts the zoom.                                                 |

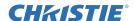

# Input/Output (I/O) panel

Identify the components of the Input/Output (I/O) panel.

#### DWU630-GS/DHD630-GS Series

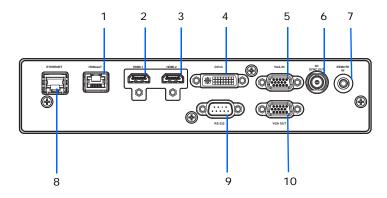

| ID | Connector name | ID | Connector name |
|----|----------------|----|----------------|
| 1  | HDBaseT        | 6  | 3D SYNC OUT    |
| 2  | HDMI-1         | 7  | REMOTE IN      |
| 3  | HDMI-2         | 8  | ETHERNET (LAN) |
| 4  | DVI-D          | 9  | RS-232         |
| 5  | VGA IN         | 10 | VGA OUT        |

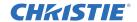

#### DWU635-GS/DHD635-GS Series

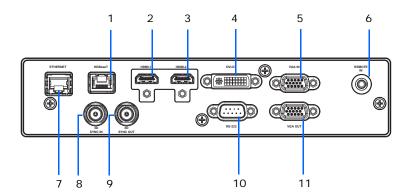

| ID | Connector name | ID | Connector name |
|----|----------------|----|----------------|
| 1  | HDBaseT        | 7  | ETHERNET (LAN) |
| 2  | HDMI-1         | 8  | 3D SYNC IN     |
| 3  | HDMI-2         | 9  | 3D SYNC OUT    |
| 4  | DVI-D          | 10 | RS-232         |
| 5  | VGA IN         | 11 | VGA OUT        |
| 6  | REMOTE IN      |    |                |

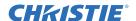

# IR remote keypad

The IR remote keypad communicates with the projector by way of wireless communications. Use a cable length of 20 m or less. If the length of cable exceeds 20 m, the IR remote keypad may not work correctly.

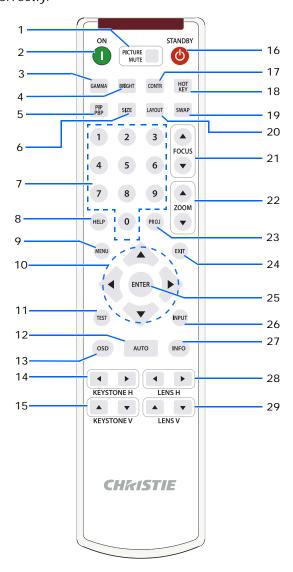

| ID | Button       | Description                               |
|----|--------------|-------------------------------------------|
| 1  | PICTURE MUTE | Displays or blanks the video image.       |
| 2  | ON           | Turns the projector on.                   |
| 3  | GAMMA        | Adjusts the mid-range levels.             |
| 4  | BRIGHT       | Adjusts the amount of light in the image. |
| 5  | PIP/PBP      | Turns PIP/PBP on or off.                  |

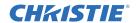

| ID | Button      | Description                                                                                                    |
|----|-------------|----------------------------------------------------------------------------------------------------|
| 6  | SIZE        | Adjusts the PIP/PBP size.                                                                                             |
| 7  | Number Keys | Enters a number, such as a channel, value, and so on. The on-screen display indicates if a function is not supported. |
| 8  | HELP        | Displays the instructions for source connection.                                                                      |
| 9  | MENU        | Displays the menus.                                                                                                   |
| 10 | Arrow Keys  | Adjusts a setting up or down to navigate within a menu.                                                               |
| 11 | Test        | Displays a test pattern.                                                                                              |
| 12 | AUTO        | Automatically optimizes an image.                                                                                     |
| 13 | OSD         | Uses to hide or shows on-screen display (OSD) menus.                                                                  |
| 14 | KEYSTONE H  | Adjusts the horizontal keystone.                                                                                      |
| 15 | KEYSTONE V  | Adjusts the vertical keystone.                                                                                        |
| 16 | STANDBY     | Turns the projector off.                                                                                              |
| 17 | CONTR       | Adjusts the difference between dark and light.                                                                        |
| 18 | HOT KEY     | Selects your preset key quickly.                                                                                      |
| 19 | SWAP        | Swaps the main and PIP/PBP images.                                                                                    |
| 20 | LAYOUT      | Adjusts the PIP/PBP layout.                                                                                           |
| 21 | FOCUS       | Adjusts the focus to improve image clarity as required.                                                               |
| 22 | ZOOM        | Adjusts the zoom to achieve a required image size.                                                                    |
| 23 | PROJ        | Changes the IR remote keypad ID.                                                                                      |
|    |             | • To assign an ID, press <b>Proj</b> + <1 to 9>.                                                                      |
|    |             | • To return to the universal IR remote ID, press <b>Proj</b> + <b>0</b> .                                             |
| 24 | EXIT        | Returns to previous level or exit menus if at top level.                                                              |
| 25 | ENTER       | Selects a highlighted menu item, or changes or accepts a value.                                                       |
| 26 | INPUT       | Selects an input for the main or PIP/PBP image.                                                                       |
| 27 | INFO        | Displays the source image information.                                                                                |
| 28 | LENS H      | Adjusts the position of the image horizontally.                                                                       |
| 29 | LENS V      | Adjusts the position of the image vertically.                                                                         |

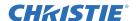

### **LED** status indicators

LEDs are defined below.

### **Light LED**

Identify the laser diode state colors and meaning.

| LED status     | Projector state                               |  |  |  |
|----------------|-----------------------------------------------|--|--|--|
| Red (flashing) | rojector has lost over 60% initial luminance. |  |  |  |
| Orange (solid) | Laser diode time has expired.                 |  |  |  |
| Green (solid)  | Laser diode is on and operating correctly.    |  |  |  |
| Off            | Laser diode is off.                           |  |  |  |

#### **Status LED**

Identify the LED state colors and meaning.

| LED status                        | Projector state                                                                                                    |
|-----------------------------------|----------------------------------------------------------------------------------------------------|
| Off                               | AC power is off (without AC plugged in).                                                                                                    |
| Off, but keypad LED is on         | AC has been applied, projector is in standby mode.  NOTE: Status LED cannot be flashing red, as this is reserved for an error condition.  Status LED is off but keypad LED will indicate Standby Mode. |
| Green (solid)                     | Projector is powered up and operating normally.                                                                                                    |
| Green (flashing)                  | Projector communications.                                                                                                    |
| Orange (flashing)                 | Projector is in cool down mode or startup mode.                                                                                                    |
| Green (flashing) / Orange (solid) | Projector is in flash update state.                                                                                                    |
| Red (solid)                       | Over-temperature.                                                                                                    |
| Red (flashing)                    | Fan failure.                                                                                                    |

#### **Picture Mute LED**

Identify the picture mute LED state colors and meaning.

| LED status     | Projector state                        |  |  |
|----------------|----------------------------------------|--|--|
| Green (solid)  | Light is on and an image is displayed. |  |  |
| Orange (solid) | Light is on and the image is blank.    |  |  |

#### **CHKISTIE**°

# Installation

Learn how to install, connect, and optimize the projector display.

# **Connecting to a computer**

Learn what cables/connectors that may be used to connect to various devices.

#### DWU630-GS/DHD630-GS Series

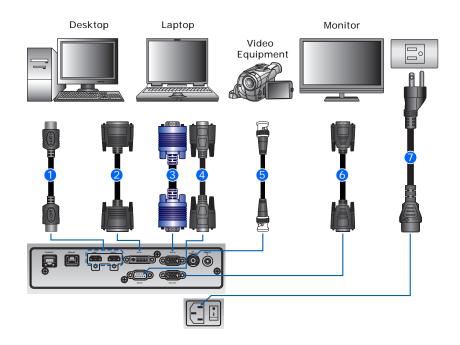

| ID | Connector name | ID | Connector name    | ID | Connector name |
|----|----------------|----|-------------------|----|----------------|
| 1  | HDMI cable     | 4  | RS-232 cable      | 7  | Power cord     |
| 2  | DVI-D cable    | 5  | 3D sync out cable |    |                |
| 3  | VGA in cable   | 6  | VGA out cable     |    |                |

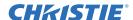

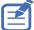

- Due to the difference in applications for each country, the accessories required in some regions may differ from those shown.
- This diagram is for illustrative purposes only, and does not indicate that these accessories are supplied with the projector.

#### DWU635-GS/DHD635-GS Series

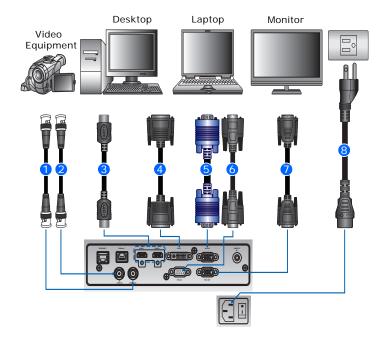

| ID | Connector name    | ID | Connector name | ID | Connector name |
|----|-------------------|----|----------------|----|----------------|
| 1  | 3D sync out cable | 4  | DVI-D cable    | 7  | VGA out cable  |
| 2  | 3D sync in cable  | 5  | VGA in cable   | 8  | Power cord     |
| 3  | HDMI cable        | 6  | RS-232 cable   |    |                |

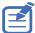

- Due to the difference in applications for each country, the accessories required in some regions may differ from those shown.
- This diagram is for illustrative purposes only, and does not indicate that these accessories are supplied with the projector.

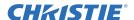

# **Connecting to video equipment**

Learn what cable/connectors may be used to connect to various devices.

#### DWU630-GS/DHD630-GS Series

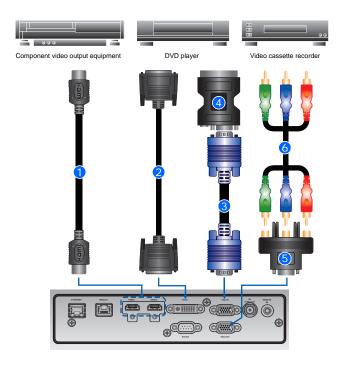

| ID | Connector name | ID | Connector name   | ID | Connector name                               |
|----|----------------|----|------------------|----|----------------------------------------------|
| 1  | HDMI cable     | 3  | VGA in cable     | 5  | 15-pin to 3 RCA<br>Component/HDTV<br>Adapter |
| 2  | DVI-D cable    | 4  | VGA to Component | 6  | 3 RCA Component cable                        |

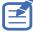

- Due to the difference in applications for each country, the accessories required in some regions may differ from those shown.
- This diagram is for illustrative purposes only, and does not indicate that these accessories are supplied with the projector.

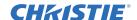

#### DWU635-GS/DHD635-GS Series

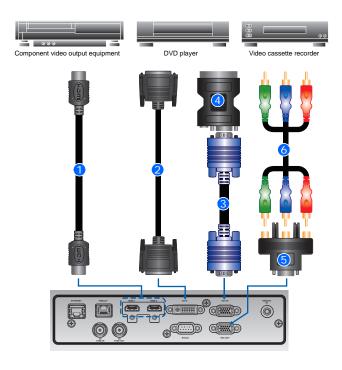

| ID | Connector name | ID | Connector name   | ID | Connector name                               |
|----|----------------|----|------------------|----|----------------------------------------------|
| 1  | HDMI cable     | 3  | VGA in cable     | 5  | 15-pin to 3 RCA<br>Component/HDTV<br>Adapter |
| 2  | DVI-D cable    | 4  | VGA to Component | 6  | 3 RCA Component cable                        |

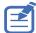

- Due to the difference in applications for each country, the accessories required in some regions may differ from those shown.
- This diagram is for illustrative purposes only, and does not indicate that these accessories are supplied with the projector.

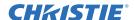

# **Turning the projector on**

The projector cables must be securely connected before turning the power on.

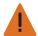

Warning! Failure to comply with the following could result in death or serious injury.

- Do not look into the projector lens when the laser is on. The bright light may result in permanent eye damage
- Connect the projector power cables to AC power.
   The Power button on the keypad is illuminated when the power cables are connected.
- 2. Ensure the lens has been installed in the projector.
- 3. Ensure that no one or no objects are in the beam path before turning on the projector.
- 4. To turn on the projector, on the IR remote keypad press  $\bullet$  or on the built-in keypad press  $\bullet$ . The status LED is orange with a long blink.  $\bullet$
- To select an input source and turn it on, on the IR remote keypad select Input.
   Available input sources are VGA, HDMI, DVI, and HDBaseT.

The projector detects the source you selected and displays the image.

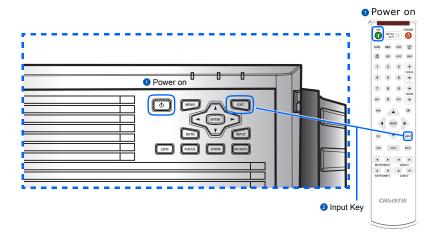

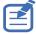

The first time the projector is used, select the preferred language from the Main Menu after the startup screen is displayed.

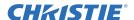

# **Turning the projector off**

Power off the projector in preparation for inspection or maintenance.

- 1. To turn the projector off, on the IR remote keypad or built-in keypad press **o**. A warning message appears on the displayed image.
- 2. To confirm your selection, press **t** again.

If you do not press **t** again, the warning message disappears after three seconds and the projector remains on.

# Adjusting the projector position

When you select a position for the projector, consider the size and shape of your screen, the location of your power outlets, and the distance between the projector and the rest of your equipment. Follow these general guidelines:

- Position the projector on a flat surface at a right angle to the screen. The projector (with the standard lens) must be at least 3 feet (0.9 m) from the projection screen.
- Position the projector to the required distance from the screen. The distance from the lens of the projector to the screen, the zoom setting, and the video format determine the size of the projected image.
- Determine the lens throw ratio:
  - Lens 1.22~1.53 (WU/HD)
  - Lens 0.95~1.22 (WU/HD)
  - Lens 1.52~2.89 (WU/HD)
  - Lens 0.75~0.95 (WU/HD)
  - Lens 2.90~5.50 (WU/HD)
- 360 degree operation (along the widest axis)

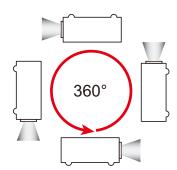

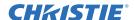

# **Calculating the lens offset**

Adjust the offset to align the image on the screen with half image size.

- The vertical image offset (shift) ranges for the projector are +/-100% (WUXGA) and +/-120% (HD).
- The horizontal image offset (shift) range for the projector are +/-30% (HD/WUXGA).
- The method for calculating lens offset complies with industry standards. For example for vertical lens offset:
  - At 0% offset (or on axis), the center of the image is on the lens center, so half of the image appears above and half appears below the lens center.
  - At +100% offset, the entire image appears above the lens center.
  - The percentage (%) offset is calculated as the ratio of the number of pixels shifted up or down to half image size.

#### **WUXGA** projectors

The following show vertical and horizontal image offsets for the WUXGA projectors:

Vertical image offset: 0%

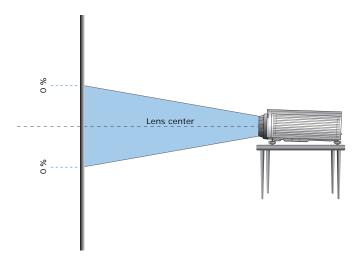

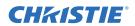

• Vertical image offset: +100%

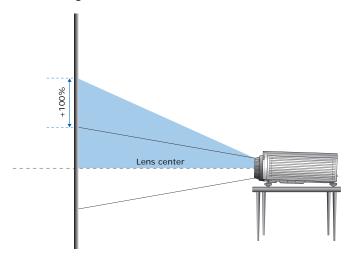

• Vertical image offset: -100%

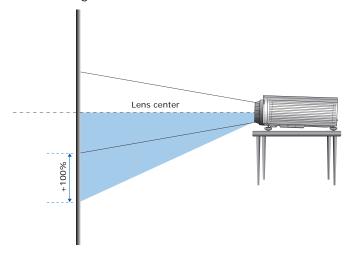

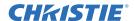

• Horizontal image offset: +/-30%

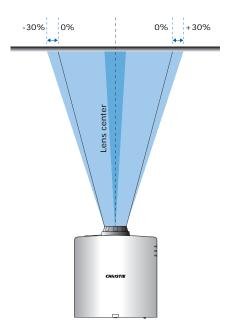

# **HD Projectors**

The following show vertical and horizontal image offset for HD projectors:

• Vertical image offset: 0%

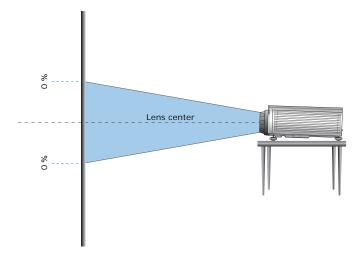

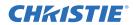

• Vertical image offset: +120%

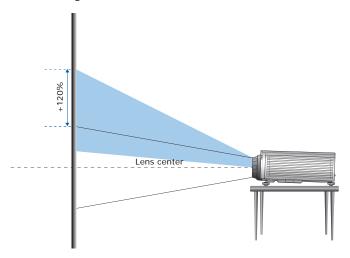

• Vertical image offset: -120%

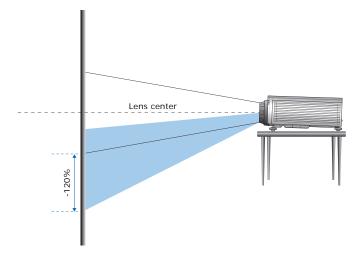

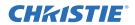

• Horizontal image offset: +/-30%

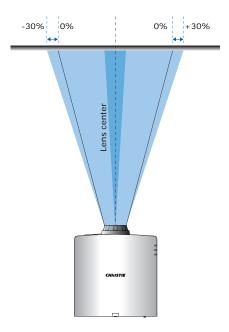

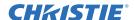

# Removing and installing the lens

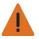

Warning! Failure to comply with the following could result in death or serious injury.

• Turn off the projector and remove the power cord, before installing or replacing a lens.

When handling the projector after lens installation, make sure the front lens cap is placed on the lens to protect the lens surface from potential damage. When carrying or moving the projector, do not handle by the lens. This may damage the lens, the chassis, or other mechanical parts within the projector.

1. Center the lens. Ensure the lens is at or near its center position. Attempting to remove the lens with a large offset may cause damage to the lens assembly.

Center the lens while the projector is switched on by pressing the **Lens Horizontal** or **Lens Vertical** button and then pressing **Enter**.

- 2. Turn off the projector.
- 3. Allow the projector to cool down into standby mode before replacing the lens.
- 4. After the projector has cooled down and prior to replacing the lens, remove the power cord.
- 5. To remove the lens, remove the lens ring cover first. Then press the **Lens Release button (a)** with a tool and rotate the lens counterclockwise by a quarter (a) to release the lock.

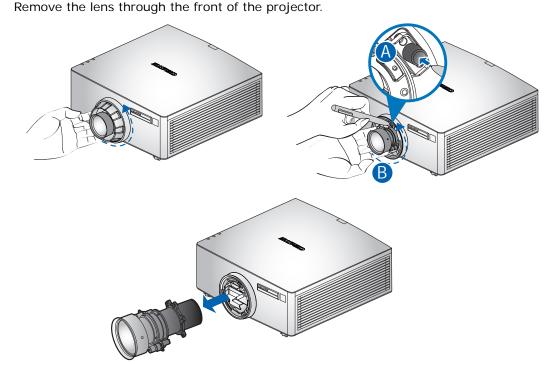

6. To install the new lens, fully insert the lens assembly straight into the lens mount without turning. Rotate the lens cap clockwise to lock the lens in place.

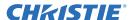

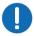

**Notice.** For ultra short throw lens installation information, refer to the *Ultra short throw lens installation instruction sheet (P/N: 020-102569-XX)*.

# Installing the cable cover

- 1. Rotate the cable cover and insert the two guide pins into the guide holes.
- 2. Press and hold both lower corners of the cable cover while inserting the sheet clips into the projector casing.

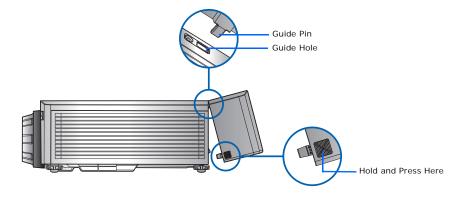

# Installing the ceiling mount

Mount the projector with a Christie-approved mount, using the four mounting points on the underside of the projector.

See List of components on page 77.

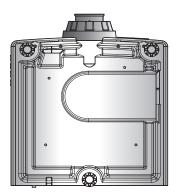

1. Refer to the installation instructions and safety guidelines provided in the kit.

See List of components on page 77.

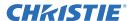

# **Rotating the Christie badge**

The Christie magnetic badge on the front panel of the projector can be rotated for inverted installation.

- 1. Push on the edge of the badge to release it from its slot on the front panel.
- 2. Rotate the badge 180 degrees.
- 3. Push the badge back into its slot on the front panel. Make sure the badge is properly seated inside the slot.

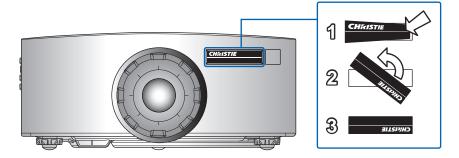

#### **CHKISTIE**°

# **Operation**

The projector has multilingual on-screen display (OSD) menus so you can make image adjustments and change a variety of settings.

Most of the projector controls are accessed from within the projector menu system. Several groups of related functions are selectable from the Main menu as shown below.

- 1. To display the Main menu, on the IR remote keypad or on the built-in keypad on the right side of the projector, press **MENU**.
- 2. To navigate within the menu and adjust a setting up or down, use the arrow keys.
- 3. To select a highlighted menu item or use it to change or accept a value, press **ENTER**. You can then select the next item that you want to adjust in the menu and adjust it.
- 4. To exit menus if at top level, press **EXIT**.

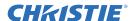

# **Picture menu**

The Picture menu sets the picture settings, wall color, and other settings for images.

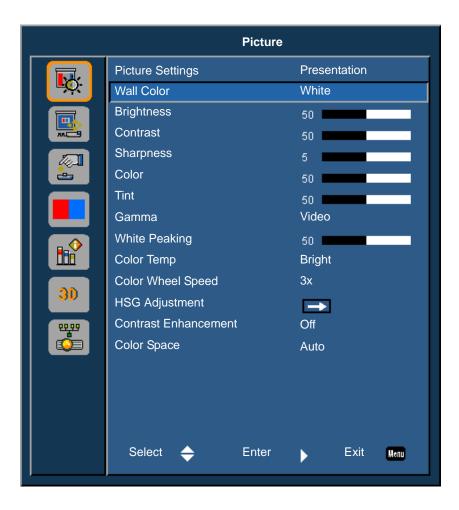

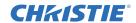

| Menu item        | Description                                                                                                    | Options                                                                                                    |
|------------------|----------------------------------------------------------------------------------------------------|----------------------------------------------------------------------------------------------------|
| Picture Settings | Optimizes the projector for displaying images under certain conditions. It affects the following:  Gamma Sharpness White Peaking Overscan Brightness Contrast Color Tint Red Gain Green Gain Blue Gain Red Offset Green Offset Blue Offset | <ul> <li>Bright</li> <li>Presentation</li> <li>Film</li> <li>REC709</li> <li>Blending</li> <li>DICOM SIM.</li> <li>User</li> </ul> |
| Wall Color       | Sets the wall color so that the projector can enhance the color performance customized for the specific wall.                                                                                                    | White     Gray 130                                                                                                    |
| Brightness       | Adjusts the intensity of the image.                                                                                                    | 0-100                                                                                                    |
| Contrast         | Adjusts the degree of difference between the lightest and darkest parts of the image and changes the amount of black and white in the image.                                                                                               | 0-100                                                                                                    |
| Sharpness        | Adjusts the edge clarity of the image.                                                                                                    | 0-10                                                                                                    |
| Color            | Adjusts a video image from black and white to fully saturated color. (Video sources only).                                                                                                    | 0-100                                                                                                    |
| Tint             | Adjusts the red-green color balance in the image of NTSC video images. (NTSC video sources only).                                                                                                    | 0-100                                                                                                    |
| Gamma            | Adjusts the mid-range levels.                                                                                                    | <ul><li>Video</li><li>Film</li><li>Bright</li><li>CRT</li><li>DICOM</li></ul>                                                      |
| White Peaking    | Increases the brightness of whites near 100%.                                                                                                    | 0-100                                                                                                    |
| Color Temp       | Changes the intensity of the colors. Select a listed relative warmth value.                                                                                                    | Warm     Bright     Cool                                                                                                    |

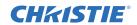

| Menu item               | Description                                                                                                    | Options                                                                                                    |
|-------------------------|----------------------------------------------------------------------------------------------------|----------------------------------------------------------------------------------------------------|
| Color Wheel<br>Speed    | Selects the color wheel speed from 2x or 3x. The color wheel speed defines the delay between the color wheel and the DMD. The higher the speed, the less rainbow effect on the screen. | • 2x<br>• 3x                                                                                                    |
| HSG<br>Adjustment       | For more information on HSG adjustment, see HSG Adjustment on page 37.                                                                                                    | <ul><li>Red</li><li>Green</li><li>Blue</li><li>Cyan</li><li>Magenta</li><li>Yellow</li><li>White Gain</li></ul>                                                                             |
| Contrast<br>Enhancement | Enables or disables the contrast enhancement function. Enable this function to raise the contrast ratio.                                                                               | <ul> <li>Off</li> <li>Dynamic Black—Auto adjusts the contrast ratio for video contents.</li> <li>Real Black—Reduces the black level for dark images to raise the contrast ratio.</li> </ul> |
| Color Space             | Selects a color space specifically tuned for the input signal. Only useful for analog signals and certain digital sources.                                                             | <ul><li>Auto</li><li>RGB(0~255)</li><li>RGB(16~235)</li><li>YUV</li></ul>                                                                                                    |

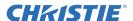

#### **HSG Adjustment**

Hue, Saturation, and Gain (HSG) software controls the color regions R, G, B, C, M, Y, and W independently.

1. Select Picture > HSG Adjustment.

#### Hue

Note the following about adjusting hue:

- Adjust the hue independently for each color (R,G,B,C,M, and Y).
- · White does not have a hue input.
- A negative hue input provides a clockwise rotation of the color's hue.
- A positive hue input provides a counter-clockwise rotation of the color's hue.
- · A zero input does not change the hue of the color.

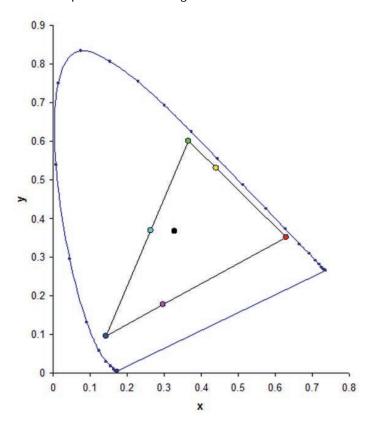

#### **Saturation**

Note the following about adjusting saturation:

- The saturation can be adjusted independently for each color (R,G,B,C,M, and Y).
- A saturation level of 0 removes all color from that region.
- A saturation level of 254 sets the color region to have maximum color.

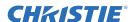

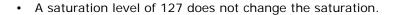

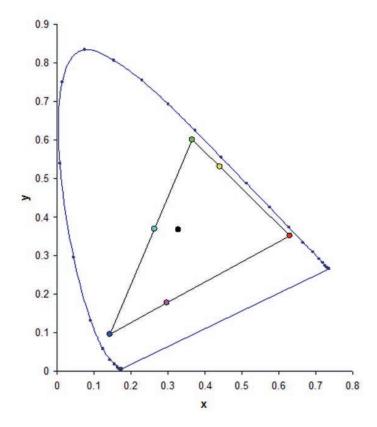

#### Gain

Note the following about adjusting gain:

- The gain can be adjusted independently for each color (R,G,B,C,M,Y, and W).
- The range of input is 0 to 254.
- The gain changes the intensity level of the respective color.
- A gain level of 127 disables the HSG controls for that color.
- A gain level less than 127 darkens the respective color.
- A gain level of 254 sets the color region to have maximum gain; however, clipping occurs on the signal.
- · A gain of 127 is the nominal setting.
- White provides three gain level controls, one each for the R,G,B component of white.

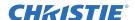

## **Image blending**

Adjust blend widths and settings to left, right, top and/or bottom sides to create a seamless multi-projector stitched image.

Image blending is only available for DWU635-GS and DHD635-GS.

#### What is a blend?

A blend appears as a gradient strip along an edge of a projected image. It is darkest along the extreme edge of the image, and lightens nearer to the rest of the image (see below).

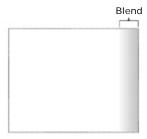

#### How are blends used?

Complementary blends between neighboring images can compensate for the extra brightness or intensity where these edges overlap. By controlling blend width and other properties, you can achieve uniformity across the group of images. Visible overlaps disappear, as shown below.

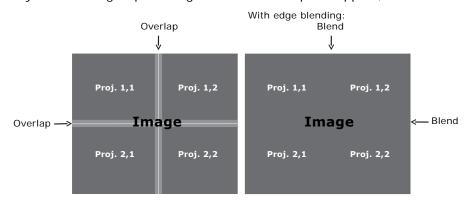

Blending regions can be defined on all sides—left, right, top, and bottom. The same gamma curve is used for all blending regions.

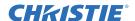

## Screen menu

The Screen menu determines the size and position of the image on the screen.

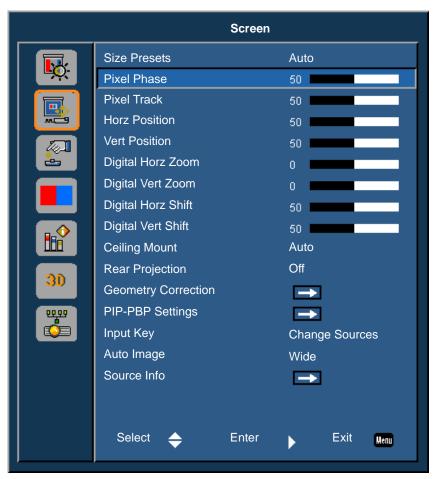

| Menu item                                                                                                    | Description                                                                                                    | Options                                                                                                    |
|----------------------------------------------------------------------------------------------------|----------------------------------------------------------------------------------------------------|----------------------------------------------------------------------------------------------------|
| Size Presets                                                                                                    | Displays an image with the detected size, or resizes the image by maximizing either the height, width, both, or resizes to the maximum size possible while keeping the original aspect ratio. | <ul> <li>Auto—Displays with the detected size.</li> <li>4:3—Retains 4:3 aspect ratio.</li> <li>16:9—Retains 16:9 aspect ratio.</li> <li>16:10—Retains 16:10 aspect ratio.</li> </ul> |
| Pixel Phase  Adjust the pixel phase when the image shows shimmer or noise after pixel tracking is optimized. Pixel phase can adjust the phase of the pixel-sampling clock relative to the incoming signal. (Analog RGB signals only.) |                                                                                                    | 0-100                                                                                                    |

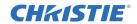

| Menu item              | Description                                                                                                    | Options                                                                                                    |
|------------------------|----------------------------------------------------------------------------------------------------|----------------------------------------------------------------------------------------------------|
| Pixel Track            | Ensures that the image quality is consistent across the screen, the aspect ratio is maintained, and the pixel phase can be optimized. Steady flickering or several soft vertical stripes or bands across the entire image indicates poor pixel tracking. (Analog RGB signals only). | 0-100                                                                                                    |
| Horz Position          | Moves the image right or left within the area of available pixels.                                                                                                    | 0-100                                                                                                    |
| Vert Position          | Moves the image up or down within the area of available pixels.                                                                                                    | 0-100                                                                                                    |
| Digital Horz<br>Zoom   | Changes the size of projector's display area horizontally. If the display area has been resized by this setting, it can be moved by changing the Digital Horz Shift.                                                                                                    | 0-10                                                                                                    |
| Digital Vert<br>Zoom   | Changes the size of projector's display area vertically. If the display area has been resized by this setting, it can be moved by changing the Digital Vert Shift settings.                                                                                                    | 0-10                                                                                                    |
| Digital Horz<br>Shift  | Moves the display area horizontally if its size has been changed by the Digital Horz Zoom setting.                                                                                                    | 0-100                                                                                                    |
| Digital Vert<br>Shift  | Moves the display area vertically if its size has been changed by the Digital Vert Zoom setting.                                                                                                    | 0-100                                                                                                    |
| Ceiling Mount          | Turns the image upside down for ceiling-mounted projection.                                                                                                    | <ul><li> Off</li><li> On</li><li> Auto—Projector would detect automatically.</li></ul>                                                                                                    |
| Rear Projection        | Reverses the image so that you can project from behind a translucent screen.                                                                                                    | • Off<br>• On                                                                                                    |
| Geometry<br>Correction | Provides several ways for warping control.  For more information on geometry correction, see <i>Geometry Correction</i> on page 43.                                                                                                    | <ul> <li>H. Keystone—Adjusts the keystone horizontally and make a more square image. 0-40</li> <li>V. Keystone—Adjusts the keystone vertically and make a more square image. 0-40</li> <li>4 Corners—Allows the image to be squeezed to fit an area defined by moving each of the four corners' x and y position.</li> <li>Grid Color—Choose the color of 4 corner, green or purple.</li> <li>Reset—Restore the settings to its default value.</li> <li>PC Mode off—User can do simple horizontal and vertical keystone, and 4-corner control by using the on-screen display.</li> <li>PC Mode on—User can do arbitrary warping or blending control by using PC APP provided separately.</li> </ul> |

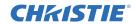

| Menu item           | Description                                                                                                    | Options                                                                                                    |
|---------------------|----------------------------------------------------------------------------------------------------|----------------------------------------------------------------------------------------------------|
| PIP-PBP<br>Settings | Displays an image with two sources in PIP mode or PBP mode.  Refer to PIP/PBP Settings menu on page 44 and PIP/PBP layout and size on page 46. | <ul> <li>Function—Toggles between displaying two sources at once (main and PIP/PBP images) or one source only.</li> <li>Main Source—Selects an active input to be used as the main image.</li> <li>Sub Source—Selects an active input to be used as the PIP/PBP.</li> <li>Location—Sets the location of the PIP image on the screen.</li> <li>Size—Selects the PIP size to small, medium, or large.</li> <li>Swap—Changes the main image to PIP/PBP, and the PIP/PBP to main image. Swapping is available only when PIP/PBP is enabled.</li> </ul> |
| Input Key           | Lists or changes the sources.                                                                                                    | <ul><li> Change Sources</li><li> List all Sources</li><li> Auto Source</li></ul>                                                                                                    |
| Auto Image          | Forces the projector to reacquire and lock to the input signal. This is useful when signal quality is marginal.                                | <ul> <li>Normal—Supports all of the 4:3 input sources.</li> <li>Wide—Supports all of the 16:9 input source and most of the 4:3 input source.</li> <li>For the 4:3 input sources not recognized by Wide mode (for example, 1400 x 1050), perform Auto Image using Normal mode.</li> </ul>                                                                                                    |
| Source Info         | Displays the current source settings. (Read-only).                                                                                             |                                                                                                    |

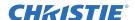

## **Geometry Correction**

Geometry correction provides two ways for warping control:

- PC Mode off—User can do simple horizontal and vertical keystone, and 4-corner control by using the on-screen display.
- PC Mode on—User can do arbitrary warping or blending control by using the PC APP provided separately.

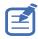

• PC mode is only available for DWU635-GS and DHD635-GS.

The following table provides information about the geometry correction feature compatibility:

| Warp Function | 4 Corners | Keystone |
|---------------|-----------|----------|
| 4 Corners     |           | ✓        |
| Keystone      | ✓         |          |

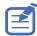

• The Geometry Correction function for DWU630-GS and DHD630-GS models is not supported while using PC mode.

#### H. Keystone

Adjust the keystone horizontally and make a more square image. Horizontal keystone is used to correct a keystoned image shape in which the left and right borders of the image are unequal in length, and the top and bottom are slanted to one of the sides. This is intended for use with horizontally on-axis applications.

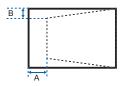

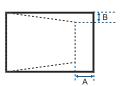

| Ind. | 1080P  | WUXGA |
|------|--------|-------|
| Α    | 10.00% | 7.20% |
| В    | 6.50%  | 5.30% |

#### V. Keystone

Adjust the keystone vertically and make a more square image. Vertical keystone is used to correct a keystoned image shape in which the left and right borders of the image are unequal in length, and the top and bottom are slanted to one of the sides. This is intended when for use with vertically onaxis applications.

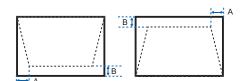

| In |   | 1080P | WUXGA |
|----|---|-------|-------|
| 1  | 4 | 4.40% | 3.41% |
| E  | 3 | 8.93% | 5.46% |

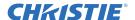

#### **4 Corners**

Allow the image to be squeezed to fit an area defined by moving each of the four corners' x and y position.

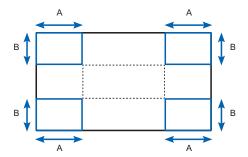

|   | 1080P | WUXGA |
|---|-------|-------|
| Α | 7.30% | 7.30% |
| В | 7.40% | 6.70% |

## **PIP/PBP Settings menu**

The PIP/PBP Settings menu determines how the main and PIP/PBP inputs are handled.

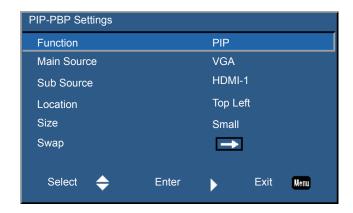

| Menu item | Description                                                                                  | Options                                                                                                    |
|-----------|----------------------------------------------------------------------------------------------|----------------------------------------------------------------------------------------------------|
| Function  | Toggles between displaying two sources at once (Main and PIP/PBP images) or one source only. | <ul> <li>Off—Displays image from the main source only.</li> <li>PBP—Displays images from two sources by separating the screen into two parts. One source is displayed on the main screen and another source is displayed in an inset window.</li> </ul>                         |
|           |                                                                                              | <ul> <li>PIP—Displays images from two sources by<br/>separating the screen into half. One source<br/>is displayed on the left side of the screen<br/>and the other source on the right side of the<br/>screen.</li> <li>Refer to PIP/PBP layout and size on page 46.</li> </ul> |

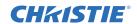

| Menu item   | Description                                                                                                    | Options                                                                                   |
|-------------|----------------------------------------------------------------------------------------------------|-------------------------------------------------------------------------------------------|
| Main Source | Selects an active input to be used as the main image.                                                                  | <ul><li>VGA</li><li>HDMI-1</li><li>HDMI-2</li><li>DVI</li><li>HDBaseT</li></ul>           |
| Sub Source  | Selects an active input to be used as the sub image.                                                                   | <ul><li>VGA</li><li>HDMI-1</li><li>HDMI-2</li><li>DVI</li><li>HDBaseT</li></ul>           |
| Location    | Sets the location of the PIP/PBP image on the screen.  Refer to PIP/PBP layout and size on page 46.                    | <ul><li> Top Left</li><li> Top Right</li><li> Bottom Left</li><li> Bottom Right</li></ul> |
| Size        | Selects the PIP/PBP size to small, medium, or large.                                                                   | _                                                                                         |
| Swap        | Changes the main image to PIP/PBP, and the PIP/PBP to main image.  Swapping is available only when PIP/PBP is enabled. |                                                                                           |

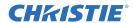

## PIP/PBP layout and size

A P indicates the primary source region (lighter color) and an asterisk (\*) indicates both regions are the same size.

| DID I avout      | PIP Size |        |       |
|------------------|----------|--------|-------|
| PIP Layout       | Small    | Medium | Large |
| PIP-Bottom Right | P        | P      | P     |
| PIP-Bottom Left  | P        | P      | P     |
| PIP-Top Left     | P        | P      | P     |
| PIP-Top Right    | P        | P      | P     |

| DPD Lavout      | PBP Size |        |       |
|-----------------|----------|--------|-------|
| PBP Layout      | Small    | Medium | Large |
| PBP, Main Left  |          |        | Р     |
| PBP, Main Right |          |        | Р     |

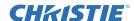

# **Settings Menu**

The Settings menu sets the language, menu location, LAN (standby), and other preferences for the projector.

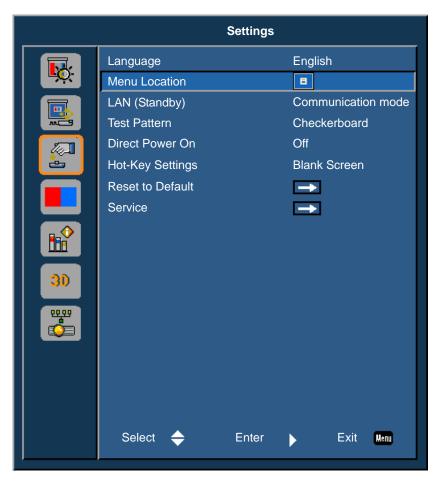

| Menu item | Description                                              | Options                                                                                                    |
|-----------|----------------------------------------------------------|----------------------------------------------------------------------------------------------------|
| Language  | Selects an available language for the on-screen display. | <ul> <li>English</li> <li>Chinese (Simplified)</li> <li>French</li> <li>German</li> <li>Italian</li> <li>Japanese</li> <li>Korean</li> <li>Russian</li> <li>Spanish</li> </ul> |

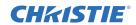

| Menu item        | Description                                                                                                    | Options                                                                                                    |  |
|------------------|----------------------------------------------------------------------------------------------------|----------------------------------------------------------------------------------------------------|--|
| Menu Location    | Sets up the on-screen display menu location.                                                                                                    | <ul><li>Left Top</li><li>Right Top</li><li>Center</li><li>Left Bottom</li><li>Right Bottom</li></ul>                                                                                                    |  |
| LAN (Standby)    | Determines the power modes for projector.                                                                                                    | <ul><li>0.5W mode—Low power mode.</li><li>Communication mode—Normal power mode.</li></ul>                                                                                                    |  |
| Test Pattern     | Chooses the required internal test pattern to display.                                                                                                    | <ul><li>None</li><li>Grid</li><li>White</li><li>Black</li><li>Checkerboard</li><li>Color Bars</li></ul>                                                                                                    |  |
| Direct Power On  | Automatically turns the projector on when electrical power is connected.                                                                                                    | • On<br>• Off                                                                                                    |  |
| Hot-Key Settings | Assigns a different function to the hot key on the IR remote keypad by highlighting the function in the list and pressing <b>Enter</b> .  Chooses a function that does not already have a dedicated button, and assign the hot key to that function, allowing you to quickly and easily use the chosen function. | Blank Screen     Aspect Ratio     Freeze Screen     Projector Info                                                                                                    |  |
| Reset to Default | Restores all settings to their default value. It does not reset network but it resets RS232.                                                                                                    | • Yes • No                                                                                                    |  |
| Service          | Displays projector information, sets test patterns, error logs, and high temperature warnings.                                                                                                    | <ul> <li>Projector Info—Displays the current projector settings. (Read-only)</li> <li>Factory Reset—Restores all settings to their default value. It does not reset network but it resets RS232.</li> <li>Test Pattern—Sets the required internal test pattern to display. To turn off a test pattern, select Off.</li> <li>Wheel Index (2x)—Sets the wheel index to Speed 2X. Only use this setting when a new main board is installed, and the picture quality needs to be optimized.</li> <li>Wheel Index (3x)—Sets the wheel index to Speed 3X. Only use this setting when a new main board is installed, and the picture quality needs to be optimized.</li> <li>Error Log—Shows the projector error log for debug.</li> <li>Laser Diode Info—Displays the information of each laser diode bank including its voltage, current, and temperature.</li> </ul> |  |

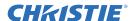

## Language menu

Select an available language for the on-screen display.

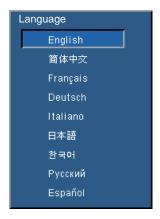

## **Test Pattern menu**

Choose the required internal test pattern to display, or select **None** to turn off a test pattern.

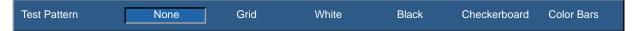

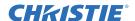

# **Light Source menu**

The Light Source menu sets the light source mode and power preferences.

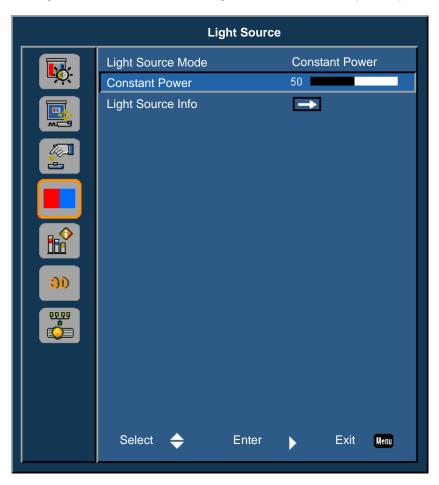

| Menu item            | Description                                                                                                    | Options                                                                                                    |
|----------------------|----------------------------------------------------------------------------------------------------|----------------------------------------------------------------------------------------------------|
| Light Source<br>Mode | Sets the light source mode.                                                                                                    | <ul> <li>Constant Power</li> <li>Constant Intensity</li> <li>ECO 1—The factory default brightness is 80%.</li> <li>ECO 2—The factory default brightness is 50%.</li> </ul> |
| Constant Power       | Sets the value of the laser diode power.                                                                                                    | 0-99                                                                                                    |
| Light Source<br>Info | Displays the total hours of the projector, the total hours of the laser diode that have been used, and information on the light sensor calibration. |                                                                                                    |

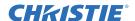

# **Options Menu**

The Options menu allows to select the splash screen, configure auto shutdown parameters, set sleep timer, and configure other options for the projector.

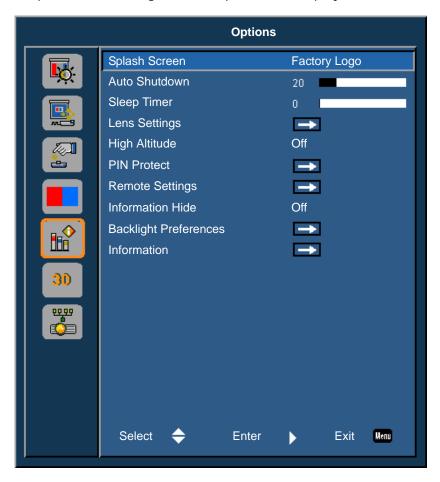

| Menu item     | Description                                                                                                    | Options                                                                 |
|---------------|----------------------------------------------------------------------------------------------------|-------------------------------------------------------------------------|
| Splash Screen | Selects the splash screen.                                                                                                    | <ul><li>Factory Logo</li><li>Blue</li><li>Black</li><li>White</li></ul> |
| Auto Shutdown | Automatically turns the projector off after no signals are detected for a preset number of minutes. If an active signal is received before the projector powers down, the image is displayed. | 0-120 mins                                                              |

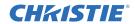

| Menu item                | Description                                                                                                    | Options                                                                                                    |
|--------------------------|----------------------------------------------------------------------------------------------------|----------------------------------------------------------------------------------------------------|
| Sleep Timer              | Allows the projector to automatically power off after it has been on for a specified amount of time.                | 0-990 mins                                                                                                    |
| Lens Settings            | Adjusts the lens parameters.                                                                                        | <ul> <li>Focus—Adjusts the focus point of the image.</li> <li>Zoom—Adjust the zoom of the image in or out.</li> <li>Lens Shift—Shifts the lens up and down, or left and right.</li> <li>Lock Lens Motors—Selects this function to prevent all lens motors from moving. It will disable the Zoom, Focus, Horizontal and Vertical Position settings, effectively locking out any changes and overriding all other lens features. This is particularly useful to prevent accidental lens position changes in multi-projector installations.</li> <li>Lens Calibration—Calibrates to move the lens back to center.</li> </ul> |
| High Altitude            | Enables or disables high altitude mode.                                                                             | <ul> <li>On—Enables high altitude mode for altitudes &gt;/= 2000 m. The fan operates at high speed to ensure sufficient air flow for high altitudes.</li> <li>Off—Disables high altitude mode. For altitudes below 2000m.</li> </ul>                                                                                                    |
| PIN Protect              | Protects your projector with a password. Once enabled, you must enter the password before you can project an image. |                                                                                                    |
| Remote Settings          | Turns on/off remote settings.                                                                                       | Top Front HDBaseT Projector Address. 0-9.                                                                                                    |
| Information Hide         | Hides or displays projector settings.                                                                               | • On<br>• Off                                                                                                    |
| Backlight<br>Preferences | Controls the backlight behavior and status LED.                                                                     | Keypad Backlight     Status LED                                                                                                    |
| Information              | Displays the projector settings. (Read-only)                                                                        |                                                                                                    |

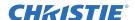

#### Information menu

The read-only Information menu lists a variety of details about the standard and optional components currently detected in the projector.

#### **For DHD Models**

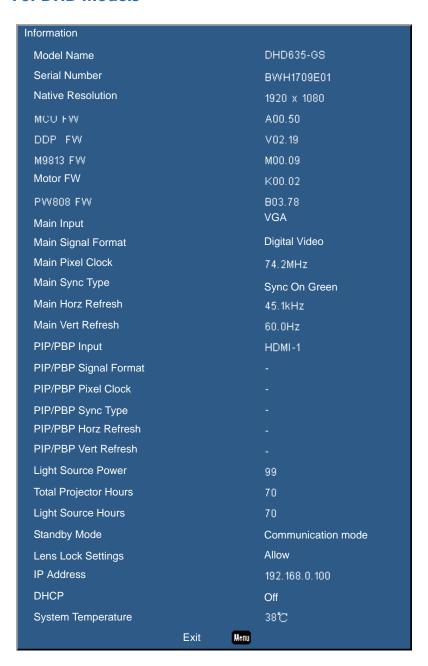

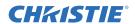

#### **For DWU Models**

| Information                            |      |      |                    |
|----------------------------------------|------|------|--------------------|
| Model Name                             |      |      | DWU635-GS          |
| Serial Number                          |      |      | BWU1709E01         |
| Native Resolution                      |      |      | 1920 x 1080        |
| MCU FW                                 |      |      | A00.50             |
| DDP FW                                 |      |      | V02.19             |
| M9813 FVV                              |      |      | M00.09             |
| Motor FW                               |      |      | K00.02             |
| PW808 FW                               |      |      | B03.78<br>VGA      |
| Main Input                             |      |      | Digital Video      |
| Main Signal Format<br>Main Pixel Clock |      |      |                    |
|                                        |      |      | 74.2MHz            |
| Main Sync Type                         |      |      | Sync On Green      |
| Main Horz Refresh                      |      |      | 45.1kHz            |
| Main Vert Refresh                      |      |      | 60.0Hz             |
| PIP/PBP Input                          |      |      | HDMI-1             |
| PIP/PBP Signal Format                  |      |      |                    |
| PIP/PBP Pixel Clock                    |      |      |                    |
| PIP/PBP Sync Type                      |      |      |                    |
| PIP/PBP Horz Refresh                   |      |      |                    |
| PIP/PBP Vert Refresh                   |      |      |                    |
| Light Source Power                     |      |      | 99                 |
| Total Projector Hours                  |      |      | 70                 |
| Light Source Hours                     |      |      | 70                 |
| Standby Mode                           |      |      | Communication mode |
| Lens Lock Settings                     |      |      | Allow              |
| IP Address                             |      |      | 192.168.0.100      |
| DHCP                                   |      |      | Off                |
| System Temperature                     |      |      | 38°C               |
|                                        | Exit | Menu |                    |

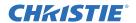

## 3D menu

The 3D menu sets the usage of 3D function and its settings.

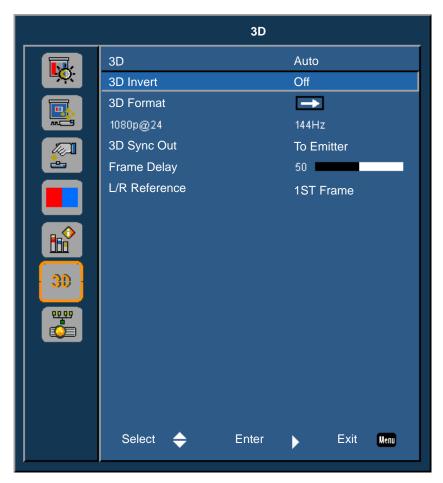

| Menu item | Description                                                                      | Options                                                                                                    |
|-----------|----------------------------------------------------------------------------------|----------------------------------------------------------------------------------------------------|
| 3D        | Enables 3D content detection.                                                    | • On<br>• Auto                                                                                                    |
| 3D Invert | Inverts the 3D sync signal when using a single projector.                        | • On<br>• Off                                                                                                    |
| 3D Format | Sets the 3D format. Supports mandatory 3D formats and frame sequential 3D@120Hz. | <ul><li>Frame Packing</li><li>Side-by-Side(Half)</li><li>Top and Bottom</li><li>Frame Sequential (635-GS only)</li></ul> |
| 1080p@24  | Sets the 3D resolution 1080p@24 frequency.                                       | • 96Hz<br>• 144Hz                                                                                                    |

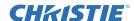

| Menu item     | Description                                                                                                    | Options                                                                                                    |
|---------------|----------------------------------------------------------------------------------------------------|----------------------------------------------------------------------------------------------------|
| 3D Sync Out   | Transmits a 3D sync signal by the 3D sync output corrector to the emitter or to the next projector for 3D blending purposes. |                                                                                                    |
| Frame Delay   | Corrects asynchronous displaying of images under 3D blending.                                                                | _                                                                                                    |
| L/R Reference | Source of the left or right reference.                                                                                       | <ul> <li>1st Frame—This is used for single 3D projector.</li> <li>Field GPIO—Select Field GPIO to make the first 3D output signal the same for multiprojectors application.</li> </ul> |

## **Communications menu**

The Communications menu sets the LAN parameters, network status, and other settings for the projector.

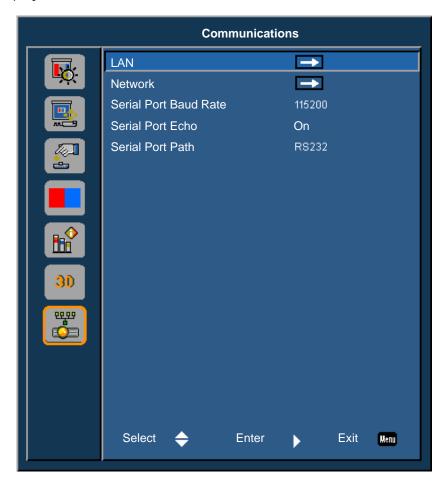

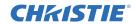

| Menu item                | Description                                         | Options                                                                                                    |
|--------------------------|-----------------------------------------------------|----------------------------------------------------------------------------------------------------|
| LAN                      | Determines the communication settings.              | <ul> <li>DHCP—Turns the DHCP on or off.</li> <li>IP Address—Assigns the network IP address.</li> <li>Subnet Mask—Assigns the network subnet mask.</li> <li>Default Gateway—Assigns the network default gateway.</li> <li>MAC Address—Displays the network MAC address value.</li> <li>Apply—Apply the LAN configuration when the setting is changed or added.</li> </ul> |
| Network                  |                                                     | <ul> <li>Projector Name—Displays the projector name.</li> <li>Show Network Messages—Turns network messages on or off.</li> <li>Restart Network—Restarts the network.</li> <li>Network Factory Reset—Performs factory reset on the network settings. The Projector Name, IP Address (LAN), Start IP and End IP, and SNMP settings can be reset.</li> </ul>                |
| Serial Port Baud<br>Rate | Selects the serial port and baud rate.              | • 1200<br>• 2400<br>• 4800<br>• 9600<br>• 14400<br>• 19200<br>• 38400<br>• 57600<br>• 115200                                                                                                    |
| Serial Port Echo         | Controls whether the serial port echoes characters. | • Off<br>• On                                                                                                    |
| Serial Port Path         | Sets the serial port path to RS232 or HDBaseT.      | • RS232<br>• HDBaseT                                                                                                    |

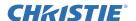

## **LAN** settings

The LAN menu sets the DHCP, IP address, and other network settings for the projector.

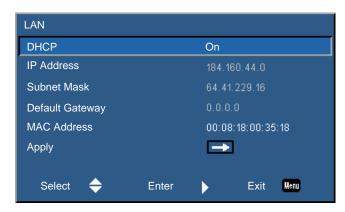

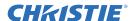

## Web user interface

The web user interface provides an alternate way to access the menu functionality on the projector.

## Logging on to the web user interface

Log onto the web user interface by following the steps below.

1. Open a web browser and type the IP address (in the address bar) assigned to your projector.

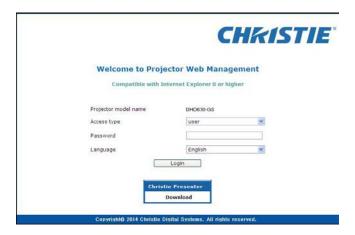

- 2. From the Access type list, select the log in level.
- 3. In the Password field, type the password.
- 4. From the Language list, select the appropriate language.
- 5. To access the Main window, click Login.

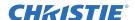

#### Main tab-General

Displays information about the projector, its power status, and what is selected for the main and PIP/PBP input sources.

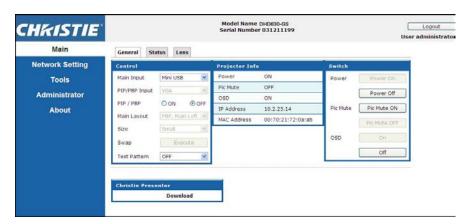

| Panel                    | Description                                                                                                    |
|--------------------------|----------------------------------------------------------------------------------------------------|
| Control                  | Selects main source/PIP source, enables or disables PIP/PBP, changes the layout or PIP size, swap, and change the test pattern. |
| Projector<br>Information | Check the projector information for power status, Pic mute status, on-screen display status, IP address, and MAC address.       |
| Switch                   | Switches the on or off status of Power, Pic Mute, and on-screen display.                                                        |

#### **Main tab-Status**

Displays the current status of light source, cooling (fans), version numbers, and signal (source) information.

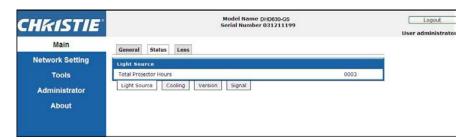

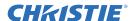

## **Main tab-Lens**

Controls the focus, lens shift, and zoom adjustments for the lens.

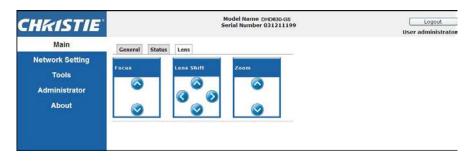

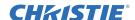

#### **Network**

If you change a setting, the network subsystem of the projector may restart, and you may be logged off.

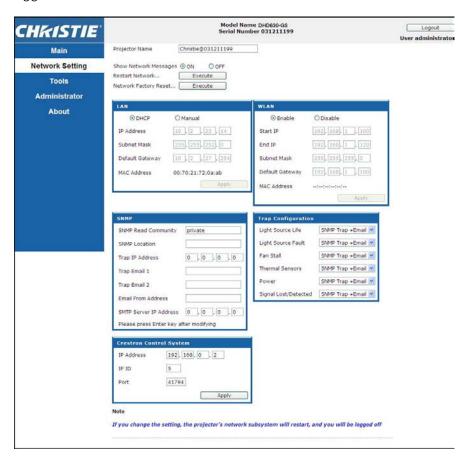

| Panel              | Description                                                                   | Fields |
|--------------------|-------------------------------------------------------------------------------|--------|
| Restart<br>Network | Executes a network restart. This does not change any of the network settings. |        |

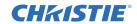

| Panel                    | Description                                                                                                    | Fields                                                                                                    |
|--------------------------|----------------------------------------------------------------------------------------------------|----------------------------------------------------------------------------------------------------|
| Network<br>Factory Reset | Execute a network factory reset. Network settings may be reset to the following default values.  Projector Name = Christie@ + Serial Number  Show Network Messages = ON                                                                                                    | LAN settings:  • Manual  • IP Address = 192.168.0.100  • Subnet Mask = 255.255.255.0  • Default Gateway = 192.168.0.100  WLAN settings:  • Enabled  • Start IP = 192.168.1.100  • End IP = 192.168.1.120  • Subnet Mask = 255.255.255.0  • Default Gateway = 192.168.1.100  SNMP settings:  • SNMP Read Community = private  • Trap IP Address = 0.0.0.0  • SMTP IP Address = 0.0.0.0  • All other settings are cleared or blanked  Trap Configuration:  • All items = SNMP Trap + Email                                                                                                    |
| LAN Setting<br>Panel     | Sets if the projector must obtain an automatically assigned IP address through DHCP or if the user sets the address manually.                                                                                                    | For the TCP/IP setting, enter the IP address, netmask, and default gateway address.                                                                                                    |
| WLAN Setting<br>Panel    | Enables or disables the wireless LAN of the projector.                                                                                                    | Enter the IP address range, netmask, and default gateway for the wireless LAN.                                                                                                    |
| SNMP Panel               | Provides network administrators with a common way to manage their network devices from a single remote location.  Administrators can use the Simple Network Management Protocol (SNMP) interface to query a number of devices to see their current status or configuration.  Operators can change configuration values and configure trap notifications to be sent when certain events occur (for example, loss of signal, power state change, and so on).  Emails are sent to the mail server configured in the projector settings. Up to two user email accounts can be selected. Important information regarding the event is located in the body content of the email.  SNMP Traps are notifications sent from the projector and are only received by a trap receiver (MIB Browser) in the computer. | <ul> <li>SNMP Read Community (default setting: private)—Plain text password that must also be entered in the MIB browser. This password allows various settings in the projector to be queried.</li> <li>SNMP Location (default setting: blank)—Use as a description to where a projector is located in a building. SNMP emails sent specify this location.</li> <li>Trap IP Address (default setting: 0.0.0.0)—Fill in this field with the IP address of the computer, on which you want to view received traps from the projector.</li> <li>Trap Email 1/2 (default setting: Blank)—Set the Trap Email 1 and 2 to an email address configured under the mail server entered in the SMTP Server IP Address field.</li> <li>Email from Address (default setting: blank)—Set the name of the source of the SNMP emails.</li> <li>SMTP Server IP Address (default setting: 0.0.0.0)—Enter the IP address of the mail server.</li> </ul> |

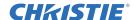

| Panel                               | Description                                              | Fields                                                                                       |
|-------------------------------------|----------------------------------------------------------|----------------------------------------------------------------------------------------------|
| Trap<br>Configuration<br>Panel      | Set the SNMP actions for the system events.              | <ul><li>SNMP Trap</li><li>+ Email</li><li>Email</li><li>SNMP Trap</li><li>Disabled</li></ul> |
| Crestron<br>Control System<br>Panel | Provides the information to connect to a Creston device. | Enter the IP address, IP ID, and port of Crestron device for the connection.                 |

#### **Tools**

Use the Tools pages to control size & position, image settings, configuration, light source, input switching, PIP, and test patterns.

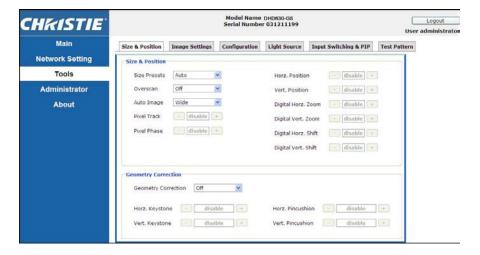

## **Administrator Page**

Add or delete a user or change password.

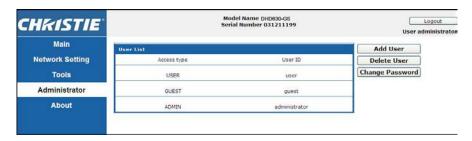

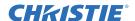

## **About Page**

The About page provides version and license information about GS Series.

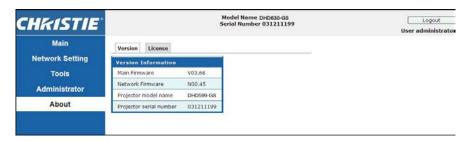

| Tab     | Description                                                                                                   |
|---------|----------------------------------------------------------------------------------------------------|
| Version | Views the main firmware version, network firmware version, projector model name, and projector serial number. |
| License | Displays the license information of the computer program.                                                     |

#### **CHKISTIE®**

# **Troubleshooting**

If you cannot resolve an issue using the information provided in this section, contact your reseller or service center.

# No image appears on screen

The image does not appear on the screen.

#### Resolution

- Make sure all the cables and power connections are correctly and securely connected.
   See *Installation* on page 19 for more details.
- · Check if the Light Status LED is in Green.
- Make sure you have removed the lens cap and the projector is switched on.

# **Incorrectly displayed image**

The image is partial, is scrolling, or is otherwise incorrectly displayed.

#### Resolution

If using a PC:

- 1. On control panel or IR remote keypad, press AUTO.
- 2. Select My Computer > Control Panel.
- 3. Double-click Display.
- 4. Select the **Settings** tab.
- 5. Verify your display resolution setting is lower than or equal to WUXGA (1920 × 1200).
- 6. Click Advanced Properties.
- 7. If the projector is still not projecting the entire image, change the monitor display:
  - a. Verify the resolution setting is lower than or equal to WUXGA (1920  $\times$  1200).
  - b. Switch to the Monitor tab.

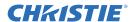

- c. Click Change.
- d. Click Show all devices.
- e. Under the SP box, select **Standard monitor types**.
- f. Under the Models box, select the appropriate resolution mode.
- g. Verify that the resolution setting of the monitor display is lower than or equal to WUXGA  $(1920 \times 1200)$ .

#### If using a Notebook:

- 1. On control panel or IR remote keypad, press AUTO.
- 2. Adjust resolution of the computer.
- 3. To send signal out from notebook to projector, press the keys listed below for your Notebook manufacturer (for example, [Fn]+[F4]):

| Notebook brand | Function keys                                              |
|----------------|------------------------------------------------------------|
| Acer           | [Fn]+[F5]                                                  |
| Asus           | [Fn]+[F8]                                                  |
| Dell           | [Fn]+[F8]                                                  |
| Gateway        | [Fn]+[F4]                                                  |
| IBM/Lenovo     | [Fn]+[F7]                                                  |
| HP/Compaq      | [Fn]+[F4]                                                  |
| NEC            | [Fn]+[F3]                                                  |
| Toshiba        | [Fn]+[F5]                                                  |
| Mac Apple      | System Preference > Display > Arrangement > Mirror display |

4. If you experience difficulty changing resolutions or your monitor freezes, restart all equipment including the projector.

# **Presentation is not displayed**

The screen of the Notebook or PowerBook computer is not displaying your presentation.

## **Details**

Some Notebook PCs may deactivate their own screens when a second display device is in use. Each has a different method of reactivation.

### Resolution

Refer to your computer manual for information on changing the method of reactivation.

# **Unstable or flickering images**

The image is unstable or is flickering when projected.

#### Resolution

- To correct the pixels, use Pixel Track and Pixel Phase.
- · Change the monitor color setting on your computer.

# **Vertical flickering bar**

The image has a vertical, flickering bar when projected.

#### **Resolution**

- To make an adjustment, use Auto Image.
- Check and reconfigure the display mode of your graphic card to make it compatible with the projector.

# Image is out of focus

The image is out of focus on the screen.

## **Resolution**

- · Make sure both lens caps (front and back) are removed.
- · Adjust the lens focus to fit the screen.
- Make sure the projection screen is between the required distance.

# **Image** is stretched

The image is stretched when displaying a 16:9 DVD title.

## **Details**

When you play anamorphic DVD or 16:9 DVD, the projector shows the best image if the projector display mode is set to 16:9 in the on-screen display.

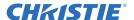

#### Resolution

- If you play 4:3 format DVD titles, change the format to 4:3 in the projector on-screen display.
- If the image is still stretched, adjust the aspect ratio by setting the display format as 16:9 (wide) aspect ratio type on your DVD player. For more details, see *Screen menu* on page 40.

# Image is not the correct size

The image is too small or too large.

#### **Resolution**

- · Adjust the lens zoom to fit.
- · Verify you are using the correct lens.
- · Change the position of the projector.

## **Connection fail when DHCP on**

IP address shows 0.0.0.0 when DHCP is on.

#### Resolution

- Make sure RJ45 cable is connected correctly and securely to the projector and the network device.
- · Check if there is a DHCP server in this network.
- After checking the steps above, refresh the network setting by turning DHCP off and turning back on.
- Contact your IT engineer if the steps above cannot resolve the network issue.

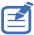

• Turning off DHCP returns back to default setting if DHCP on fails.

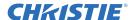

## **Connection fail with new IP address**

User cannot control the projector after setting up the new IP address manually.

#### Resolution

- Make sure RJ45 cable is connected correctly and securely to the projector and the network device.
- Make sure the IP address of projector and the controlling device are set to the same region with different IP addresses.
- Connect the projector directly to the computer. If it is successfully connected, check the network environment.
- Make sure every device has a unique IP address.
- Contact your network engineer if the steps above cannot resolve the network issue.

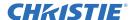

# **Specifications**

Learn about the product specifications. Due to continuing research, specifications are subject to change without notice.

# Inputs

The following table details the inputs for GS Series. RB in the Resolution column indicates reduced blanking.

| Signal<br>Type | Resolution | Frame rate (Hz) | нрмі | VGA | DVI |
|----------------|------------|-----------------|------|-----|-----|
|                | 640x350    | 85              | •    |     |     |
|                | 640x400    | 85              | •    | •   | •   |
|                | 640x480    | 59              | •    |     |     |
|                | 640x480    | 60              | •    | •   | •   |
|                | 640x480    | 72              | •    | •   | •   |
|                | 640x480    | 75              | •    | •   | •   |
|                | 640x480    | 85              | •    | •   | •   |
|                | 720x400    | 85              | •    | •   | •   |
|                | 768x480    | 60              | •    |     |     |
| PC             | 768x480    | 75              | •    |     |     |
| PC             | 768x480    | 85              | •    |     |     |
|                | 800x600    | 50              | •    |     |     |
|                | 800x600    | 56              | •    | •   | •   |
|                | 800x600    | 60              | •    | •   | •   |
|                | 800x600    | 72              | •    | •   | •   |
|                | 800x600    | 75              | •    | •   | •   |
|                | 800x600    | 85              | •    | •   | •   |
|                | 848x480    | 50              | •    |     |     |
|                | 848x480    | 60              | •    |     |     |
|                | 848x480    | 75              | •    |     |     |

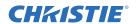

| Signal<br>Type | Resolution | Frame rate (Hz) | HDMI | VGA | DVI |
|----------------|------------|-----------------|------|-----|-----|
|                | 848x480    | 85              | •    |     |     |
|                | 960x600    | 50              | •    |     |     |
|                | 960x600    | 60              | •    |     |     |
|                | 960x600    | 75              | •    |     |     |
|                | 960x600    | 85              | •    |     |     |
|                | 1024x768   | 60              | •    | •   | •   |
|                | 1024x768   | 75              | •    | •   | •   |
|                | 1024x768   | 85              | •    | •   | •   |
|                | 1064x600   | 50              | •    |     |     |
|                | 1064x600   | 60              | •    |     |     |
|                | 1064x600   | 75              | •    |     |     |
|                | 1064x600   | 85              | •    |     |     |
|                | 1152x720   | 50              | •    |     |     |
|                | 1152x720   | 60              | •    |     |     |
|                | 1152x720   | 75              | •    |     |     |
|                | 1152x720   | 85              | •    |     |     |
| PC             | 1152x864   | 60              | •    | •   | •   |
| PC             | 1152x864   | 70              | •    | •   | •   |
|                | 1152x864   | 75              | •    | •   | •   |
|                | 1152x864   | 85              | •    | •   | •   |
|                | 1280x720   | 50              | •    |     |     |
|                | 1280x720   | 60              | •    | •   | •   |
|                | 1280x720   | 75              | •    | •   | •   |
|                | 1280x720   | 85              | •    | •   | •   |
|                | 1280x768   | 60              | •    | •   | •   |
|                | 1280x768   | 75              | •    | •   | •   |
|                | 1280x768   | 85              | •    | •   | •   |
|                | 1280x800   | 50              | •    | •   | •   |
|                | 1280x800   | 60              | •    | •   | •   |
|                | 1280x800   | 75              | •    | •   | •   |
|                | 1280x800   | 85              | •    | •   | •   |
|                | 1280x960   | 60              | •    | •   | •   |
|                | 1280x960   | 75              | •    | •   | •   |
|                | 1280x960   | 85              | •    | •   | •   |

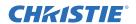

| Signal<br>Type | Resolution        | Frame rate (Hz) | HDMI | VGA | DVI |
|----------------|-------------------|-----------------|------|-----|-----|
|                | 1280x1024         | 50              | •    |     |     |
|                | 1280x1024         | 60              | •    | •   | •   |
|                | 1280x1024         | 75              | •    | •   | •   |
|                | 1280x1024         | 85              | •    | •   | •   |
|                | 1360x768          | 50              | •    |     |     |
|                | 1360x768          | 60              | •    |     |     |
|                | 1360x768          | 75              | •    |     |     |
|                | 1360x768          | 85              | •    |     |     |
|                | 1366x768          | 60              | •    | •   | •   |
|                | 1400x900          | 60              | •    | •   | •   |
|                | 1400x1050         | 50              | •    |     |     |
|                | 1400x1050         | 60              | •    | •   | •   |
|                | 1400x1050         | 75              | •    | •   | •   |
|                | 1440x900          | 60              | •    | •   | •   |
|                | 1440x900          | 75              | •    |     |     |
| PC             | 1600x900          | 60              | •    |     |     |
|                | 1600x1200         | 50              | •    |     |     |
|                | 1600x1200         | 60              | •    | •   | •   |
|                | 1680x1050         | 50              | •    |     |     |
|                | 1680x1050         | 60              | •    | •   | •   |
|                | 1680x1050         | 75              | •    |     |     |
|                | 1704x960          | 50              | •    |     |     |
|                | 1704x960          | 60              | •    |     |     |
|                | 1728x1080         | 50              | •    |     |     |
|                | 1728x1080         | 60              | •    |     |     |
|                | 1864x1050         | 50              | •    |     |     |
|                | 1864x1050         | 60              | •    |     |     |
|                | 1920X1080         | 50              | •    |     |     |
|                | 1920X1080         | 60              | •    | •   | •   |
|                | 1920X1200RB       | 60              | •    | •   | •   |
|                | 1920X1200RB       | 50              | •    | •   | •   |
| NTSC           | NTSC (M,<br>4.43) | 60              |      |     |     |

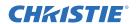

| Signal<br>Type | Resolution    | Frame rate (Hz) | HDMI | VGA | DVI |
|----------------|---------------|-----------------|------|-----|-----|
|                | PAL (B,G,H,I) | 50              |      |     |     |
| PAL            | PAL (N)       | 50              |      |     |     |
|                | PAL (M)       | 60              |      |     |     |
| SECAM          | SECAM (M)     | 50              |      |     |     |
| SDTV           | 480i          | 60              | •    | •   | •   |
| 2017           | 576i          | 50              | •    | •   | •   |
| EDTV           | 480p          | 60              | •    | •   | •   |
| EDIV           | 576p          | 50              | •    | •   | •   |
|                | 1080i         | 25              | •    | •   | •   |
|                | 1080i         | 29              | •    | •   | •   |
|                | 1080i         | 30              | •    | •   | •   |
|                | 720p          | 50              | •    | •   | •   |
|                | 720p          | 59              | •    | •   | •   |
|                | 720p          | 60              | •    | •   | •   |
|                | 1080s         | 23              | •    |     |     |
| HDTV           | 1080s         | 24              | •    |     |     |
| ныг            | 1080p         | 23              | •    | •   | •   |
|                | 1080p         | 24              | •    | •   | •   |
|                | 1080p         | 25              | •    | •   | •   |
|                | 1080p         | 29              | •    | •   | •   |
|                | 1080p         | 30              | •    | •   | •   |
|                | 1080p         | 50              | •    | •   | •   |
|                | 1080p         | 59              | •    | •   | •   |
|                | 1080p         | 60              | •    | •   | •   |

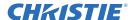

# PIP/PBP compatibility

The following table details the PIP/PBP compatibility.

| PIP/PBP<br>Matrix | VGA | DVI-D | HDMI-2 | HDMI-1 | HDBaseT |
|-------------------|-----|-------|--------|--------|---------|
| VGA               | -   | •     | •      | •      | •       |
| DVI-D             | •   | -     | •      | -      | -       |
| HDMI-2            | •   | •     | -      | •      | •       |
| HDMI-1            | •   | -     | •      | -      | -       |
| HDBaseT           | •   | -     | •      | -      | -       |

- Dot (•): PIP/PBP combinations are enabled.
- Dash (-): PIP/PBP combinations are disabled.

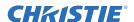

## **Key features**

- HD 0.65" 1920 imes 1080 resolution or WUXGA 0.67" 1920 imes 1200 resolution
- · Projection lens compatibility:
  - Horizontal offset ranges: +/-30%
  - Vertical offset ranges: +/-100% (WUXGA) and +/-120% (HD)
     Measurements are based on industry standards where offset is calculated as a ratio of the number of pixels shifted up/ down to half the image size.
- · SNMP traps and email notifications
- · 10-bit image processor electronics with modular design
- All video formats can be resized to full screen either horizontally or vertically while maintaining aspect ratio
- · The projector can be operated using any of the following:
  - The built-in keypad, an infrared (IR) remote control, a wired remote control, a PC/device using serial communications (Ethernet or RS232)
  - · A Web page via Ethernet
- Weight:
  - Maximum product weight (with lens removed): 16.5 kg (36 lbs)
- Built-In keypad

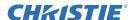

## **List of components**

This projector comes with all the items listed below. Check to make sure your package is complete. If anything is missing, contact your dealer.

- IR remote control (P/N: 003-004468-01)
- · Power cords supplied with the projector:
  - · UK/Korea/Russia
  - North America
  - Europe
  - · Australia/New Zealand
  - Japan
  - India
  - South Africa
- · DVI to HDMI dongle
- User manual (USB)

Due to the difference in applications for each country, some regions may have different accessories.

The following accessories are available for the projector:

- Cable Cover GS White (P/N: 140-106108-XX)
- Cable Cover GS Black (P/N: 140-106119-XX)
- Standard Lens 1.22 1.53 (P/N: 140-132107-XX)
- Optional Lens 0.95 1.22 (P/N: 140-101103-01)
- Optional Lens 1.52 2.89 (P/N: 140-102104-01)
- Optional Lens 0.75 0.95 (P/N: 140-119102-XX)
- Optional Lens 2.90 5.50 (P/N: 140-107109-XX)
- Optional Lens 1.22-1.52 (P/N: 140-131106-XX)
- Optional Lens 0.36 (P/N: 140-133108-XX)
- Christie One Mount (P/N: 108-506102-XX)
- One Mount Extender Rod (P/N: 121-125109-XX)
- One Mount Rigging Kit (P/N: 121-126100-XX)

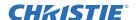

## **Physical specifications**

Learn the dimensions and weight of the projector.

| Description                                                          | Dimensions                                             |  |  |
|----------------------------------------------------------------------|--------------------------------------------------------|--|--|
| Projector size                                                       |                                                        |  |  |
| Overall size (L x W x H) (excluding lens, feet)                      | 456 mm (18.0 in) x 505 mm (19.9 in) x 190 mm (7.5 in)  |  |  |
| Overall size, shipping without lens (L x W x H) (includes packaging) | 596 mm (23.5 in) x 626 mm (24.6 in) x 341 mm (13.4 in) |  |  |
| Projector Weight                                                     |                                                        |  |  |
| Without lens                                                         | 16.5 kg (36 lbs)                                       |  |  |
| Shipping without lens (includes packaging)                           | 22.3 kg (49.2 lbs)                                     |  |  |
| Operating position                                                   |                                                        |  |  |
| 360 degree front to back and portrait capable                        | Free orientation and no tilt range constraint.         |  |  |

## **Physical operating environment**

Provides specifications for the operating environment.

- Operating: 5°C to 40°C
  - 5 to 40 degrees C (0 to 2500 ft)
  - 5 to 35 degrees C (2500 to 5000 ft)
  - 5 to 30 degrees C (5000 to 10000 ft)
- Storage temperature range: -10°C to 60°C
- · Humidity range: 10% to 85% RH (maximum), non condensing
- Storage humidity range: 5% to 90% RH (maximum), non condensing
- Operating altitude: 10,000 ft maximum

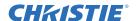

# **Power requirements**

Learn the power requirements for the projector.

| Parameter                               | Requirement |
|-----------------------------------------|-------------|
| Rated voltage                           |             |
| Input                                   | 100-240V    |
| Rated current                           |             |
| Input                                   | 7A          |
| Line frequency                          | 50/60Hz     |
| AC input coupler                        |             |
| Inrush current                          | 76A max     |
| Maximum power consumption               |             |
| Input                                   | 650W        |
| Maximum power consumption, ECO mode     |             |
| Input                                   | 470W        |
| Maximum power consumption, WLAN mode    |             |
| Input                                   | < 8.0W      |
| Maximum power consumption, Standby mode |             |
| Input                                   | < 0.5W      |

## Regulatory

This product conforms to the following regulations related to product safety, environmental requirements and electromagnetic compatibility (EMC).

## **Safety**

- CSA C22.2 No. 60950-1
- UL 60950-1
- IEC 60950-1
- EN 60950-1

## **Laser Safety**

- IEC 60825-1
- IEC 62471
- FDA CDRH CFR 1040.10

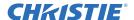

FDA CDRH CFR 1040.11

## **Electro-Magnetic Compatibility**

#### **Emissions**

- FCC CFR47, Part 15, Subpart B/ANSI C63.4, Class A Unintentional Radiators
- CISPR32/EN55032 Class A Information Technology Equipment
- ICES/NMB003 (A) Information Technology Equipment

#### **Immunity**

• CISPR 24/EN55024 EMC Requirements - Information Technology Equipment

#### **Environmental**

- The product conforms to:
  - EU Directive (2011/65/EU) on the restriction of the use of certain hazardous substances (RoHS) in electrical and electronic equipment and the applicable official amendment(s).
  - EU Regulation (EC) No. 1907/2006 on the registration, evaluation, authorization and restriction of chemicals (REACH) and the applicable official amendment(s).
  - EU Directive (2012/19/EU) on waste and electrical and electronic equipment (WEEE) and the applicable official amendment(s).
  - China Ministry of Information Industry Order No.39 (02/2006) on the control of pollution caused by electronic information products, the hazardous substances concentration limits (SJ/T11363-2006), and the applicable product marking requirement (SJ/T11364-2006).

### **Marking**

- This product conforms to all relevant Canadian, US, and European directives, standards, safety, health and environmental concerns. International packaging recycling marks conform to:
  - EU Directive (2012/19/EU) on waste and electrical and electronic equipment (WEEE).
  - EU Directive (94/62/EC) on packaging and packaging waste.
  - China packaging recycling mark standard (GB18455-2001).

# Federal Communications Commission (FCC) warning

- A shielded-type power cord is required in order to meet FCC emission limits and also to prevent interference to the nearby radio and television reception. It is essential that only the supplied power cord be used.
- Use only shielded signal cables to connect I/O devices to this equipment.

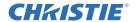

# **On-screen display tree**

The following table provides the on-screen display menu.

| Level 1 | Level 2          | Level 3<br>(Or List) | Level 4<br>(Or List) | Level 5<br>(Or List) | Level 6<br>(Or List) | Default                                           |
|---------|------------------|----------------------|----------------------|----------------------|----------------------|---------------------------------------------------|
|         |                  | Bright               |                      |                      |                      |                                                   |
|         |                  | Presentation         |                      |                      |                      |                                                   |
|         |                  | Film                 |                      |                      |                      |                                                   |
|         | Picture Settings | REC709               |                      |                      |                      | Depends on signal type.                           |
|         |                  | Blending             |                      |                      |                      | 1.9 1,12                                          |
|         |                  | DICOM SIM.           |                      |                      |                      |                                                   |
|         |                  | User                 |                      |                      |                      |                                                   |
|         | Wall color       | White                |                      |                      |                      | \\\\\\\\\\\\\\\\\\\\\\\\\\\\\\\\\\\\\\            |
|         |                  | Gray 130             |                      |                      |                      | White                                             |
|         | Brightness       | 0 ~ 100              |                      |                      |                      | Depends on color mode.                            |
|         | Contrast         | 0 ~ 100              |                      |                      |                      | Depends on color mode.                            |
|         | Sharpness        | 0 ~ 10               |                      |                      |                      | 5                                                 |
| Picture | Color            | 0 ~ 100              |                      |                      |                      | VGA<br>component<br>signal only.                  |
|         | TINT             | 0 ~ 100              |                      |                      |                      | VGA<br>component<br>signal only<br>(white color). |
|         |                  | Video                |                      |                      |                      |                                                   |
|         |                  | Film                 |                      |                      |                      | _                                                 |
|         | Gamma            | Bright               |                      |                      |                      | Depend on color mode.                             |
|         |                  | CRT                  |                      |                      |                      | 00:0:040:                                         |
|         |                  | DICOM                |                      |                      |                      | _                                                 |
|         | White Peaking    | 0 ~ 100              |                      |                      |                      |                                                   |
|         |                  | Warm                 |                      |                      |                      |                                                   |
|         | Color Temp       | Bright               |                      |                      |                      | Bright                                            |
|         |                  | Cool                 |                      |                      |                      |                                                   |

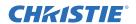

| Level 1 | Level 2                 | Level 3<br>(Or List) | Level 4<br>(Or List) | Level 5<br>(Or List) | Level 6<br>(Or List) | Default |
|---------|-------------------------|----------------------|----------------------|----------------------|----------------------|---------|
|         | Color Wheel             | 2X                   |                      |                      |                      | - 3X    |
|         | Speed                   | 3X                   |                      |                      |                      |         |
|         |                         |                      | Hue                  |                      | 1~199                |         |
|         |                         | Red                  | Saturation           |                      | 0 ~ 199              |         |
|         |                         |                      | Gain                 |                      | 1 ~ 199              |         |
|         |                         |                      | Hue                  |                      | 1~199                |         |
|         |                         | Green                | Saturation           |                      | 0 ~ 199              |         |
|         |                         |                      | Gain                 |                      | 1 ~ 199              |         |
|         |                         |                      | Hue                  |                      | 1~199                |         |
|         |                         | Blue                 | Saturation           |                      | 0 ~ 199              |         |
|         |                         |                      | Gain                 |                      | 1 ~ 199              |         |
|         |                         | Cyan                 | Hue                  |                      | 1~199                |         |
|         | LICC Adjustment         |                      | Saturation           |                      | 0 ~ 199              |         |
|         | HSG Adjustment          |                      | Gain                 |                      | 1 ~ 199              |         |
|         |                         | Magenta              | Hue                  |                      | 1~199                |         |
| Picture |                         |                      | Saturation           |                      | 0 ~ 199              |         |
|         |                         |                      | Gain                 |                      | 1 ~ 199              |         |
|         |                         |                      | Hue                  |                      | 1~199                |         |
|         |                         | Yellow               | Saturation           |                      | 0 ~ 199              |         |
|         |                         |                      | Gain                 |                      | 1 ~ 199              |         |
|         |                         |                      | Red                  |                      | 1~199                |         |
|         |                         | White Gain           | Green                |                      | 0 ~ 199              |         |
|         |                         |                      | Blue                 |                      | 1 ~ 199              |         |
|         |                         | Reset to Default     |                      |                      |                      |         |
|         |                         | Off                  |                      |                      |                      |         |
|         | Contrast<br>Enhancement | Dynamic Black        |                      |                      |                      | Off     |
|         |                         | Real Black           |                      |                      |                      |         |
|         |                         | Auto                 |                      |                      |                      |         |
|         | Color Space             | RGB(0-255)           |                      |                      |                      | Auto    |
|         | Color Space             | RGB(16-235)          |                      |                      |                      | Auto    |
|         |                         | YUV                  |                      |                      |                      | 1       |

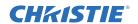

| Level 1 | Level 2                 | Level 3<br>(Or List) | Level 4<br>(Or List)        | Level 5<br>(Or List) | Level 6<br>(Or List) | Default |
|---------|-------------------------|----------------------|-----------------------------|----------------------|----------------------|---------|
|         |                         | Auto                 |                             |                      |                      |         |
|         | Cina Duacata            | 4:3                  |                             |                      |                      |         |
|         | Size Presets            | 16:9                 |                             |                      |                      |         |
|         |                         | 16:10                |                             |                      |                      |         |
|         | Pixel Phase             | 0 ~ 100              |                             |                      |                      |         |
|         | Pixel Track             | 0 ~ 100              |                             |                      |                      |         |
|         | Horz Position           | 0 ~ 100              |                             |                      |                      |         |
|         | Vert Position           | 0 ~ 100              |                             |                      |                      |         |
|         | Digital Horz<br>Zoom    | 100% to 200%         | 0 ~ 10                      |                      |                      | 0       |
|         | Digital Vert<br>Zoom    | 100% to 200%         | 0 ~ 10                      |                      |                      | 0       |
|         | Digital Horz<br>Shift   |                      | 0 ~ 100                     |                      |                      | 50      |
|         | Digital Vert Shift      |                      | 0 ~ 100                     |                      |                      | 50      |
|         | Ceiling Mount           | Off                  |                             |                      |                      |         |
|         |                         | On                   |                             |                      |                      | Auto    |
| Screen  |                         | Auto                 |                             |                      |                      |         |
| Screen  | Rear Projection         | Off                  |                             |                      |                      | Off     |
|         | Real Projection         | On                   |                             |                      |                      | Oli     |
|         |                         | H. Keystone          | 0~40                        |                      |                      | 20      |
|         |                         | V. Keystone          | 0~40                        |                      |                      | 20      |
|         |                         |                      | Top Left Horz<br>Adjust     |                      |                      |         |
|         |                         |                      | Top Left Vert<br>Adjust     |                      |                      |         |
|         |                         |                      | Top Right Horz<br>Adjust    |                      |                      |         |
|         | Geometric<br>Correction | 4 Corners            | Top Right Vert<br>Adjust    |                      |                      |         |
|         |                         | 4 COLLIGIS           | Bottom Left<br>Horz Adjust  |                      |                      |         |
|         |                         |                      | Bottom Left<br>Vert Adjust  |                      |                      |         |
|         |                         |                      | Bottom Right<br>Horz Adjust |                      |                      |         |
|         |                         |                      | Bottom Right<br>Vert Adjust |                      |                      |         |

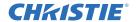

| Level 1 | Level 2             | Level 3<br>(Or List) | Level 4<br>(Or List) | Level 5<br>(Or List) | Level 6<br>(Or List) | Default                    |
|---------|---------------------|----------------------|----------------------|----------------------|----------------------|----------------------------|
|         |                     | Grid Color           | Purple               |                      |                      | C                          |
|         |                     | Gria Color           | Green                |                      |                      | Green                      |
|         | Geometric           | Desert               | Yes                  |                      |                      |                            |
|         | Correction          | Reset                | No                   |                      |                      |                            |
|         |                     | PC Mode              | Off                  |                      |                      |                            |
|         |                     |                      | On                   |                      |                      |                            |
|         |                     |                      | Off                  |                      |                      |                            |
|         |                     | Function             | PBP                  |                      |                      | Off                        |
|         |                     |                      | PIP                  |                      |                      |                            |
|         |                     |                      | VGA                  |                      |                      |                            |
|         |                     |                      | HDMI-1               |                      |                      |                            |
|         |                     | Main Source          | HDMI-2               |                      |                      | Current<br>Source.         |
|         |                     |                      | DVI                  |                      |                      | Source.                    |
|         |                     |                      | HDBaseT              |                      |                      |                            |
|         |                     | Sub Source           | VGA                  |                      |                      |                            |
| Screen  |                     |                      | HDMI-1               |                      |                      |                            |
| Screen  | PIP-PBP<br>Settings |                      | HDMI-2               |                      |                      | Depends on current source. |
|         | J.                  |                      | DVI                  |                      |                      |                            |
|         |                     |                      | HDBaseT              |                      |                      |                            |
|         |                     |                      | Top Left             |                      |                      |                            |
|         |                     | Location             | Top Right            |                      |                      | Top Left                   |
|         |                     | Location             | Bottom Left          |                      |                      | Top Left                   |
|         |                     |                      | Bottom Right         |                      |                      |                            |
|         |                     |                      | Small                |                      |                      |                            |
|         |                     | Size                 | Medium               |                      |                      | Medium                     |
|         |                     |                      | Large                |                      |                      |                            |
|         |                     | Swap                 |                      |                      |                      |                            |
|         |                     | Change Sources       |                      |                      |                      |                            |
|         | Input key           | List all Sources     |                      |                      |                      |                            |
|         |                     | Auto Source          |                      |                      |                      |                            |
|         | Auto Image          | Normal               |                      |                      |                      | Wide                       |
|         | Auto image          | Wide                 |                      |                      |                      | vvide                      |

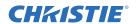

| Level 1 | Level 2     | Level 3<br>(Or List)  | Level 4<br>(Or List) | Level 5<br>(Or List) | Level 6<br>(Or List) | Default |
|---------|-------------|-----------------------|----------------------|----------------------|----------------------|---------|
|         |             | Active Source         |                      |                      |                      |         |
|         |             | Signal Format         |                      |                      |                      |         |
|         |             | Aspect Ratio          |                      |                      |                      |         |
|         |             | Resolution            |                      |                      |                      |         |
|         |             | Vert Refresh          |                      |                      |                      |         |
| Screen  | Source Info | Horz Refresh          |                      |                      |                      |         |
|         |             | Pixel Clock           |                      |                      |                      |         |
|         |             | Sync Type             |                      |                      |                      |         |
|         |             | Color Space           |                      |                      |                      |         |
|         |             | PIP/PBP               |                      |                      |                      |         |
|         |             | (When PIP/PBP active) |                      |                      |                      |         |

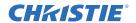

| Level 1  | Level 2          | Level 3<br>(Or List)    | Level 4<br>(Or List) | Level 5<br>(Or List) | Level 6<br>(Or List) | Default       |
|----------|------------------|-------------------------|----------------------|----------------------|----------------------|---------------|
|          |                  | English 0               |                      |                      |                      |               |
|          |                  | Simplified<br>Chinese 1 |                      |                      |                      |               |
|          |                  | French 2                |                      |                      |                      | -             |
|          |                  | German 3                |                      |                      |                      | -             |
|          | Language         | Italian 4               |                      |                      |                      | English       |
|          |                  | Japanese 5              |                      |                      |                      |               |
|          |                  | Korean 6                |                      |                      |                      |               |
|          |                  | Russian 7               |                      |                      |                      |               |
|          |                  | Spanish 8               |                      |                      |                      | -             |
|          |                  | Left Top                |                      |                      |                      |               |
| Cottingo |                  | Right Top               |                      |                      |                      | -             |
| Settings | Menu Location    | Center                  |                      |                      |                      | Left Top      |
|          |                  | Left Bottom             |                      |                      |                      |               |
|          |                  | Right Bottom            |                      |                      |                      |               |
|          | LAN (Standby)    | 0.5W mode               |                      |                      |                      | Communication |
|          |                  | Communication mode      |                      |                      |                      |               |
|          |                  | None                    |                      |                      |                      |               |
|          |                  | Grid                    |                      |                      |                      | -             |
|          | To at Datte on   | White                   |                      |                      |                      | N             |
|          | Test Pattern     | Black                   |                      |                      |                      | None          |
|          |                  | Checkerboard            |                      |                      |                      |               |
|          |                  | Color Bars              |                      |                      |                      |               |
|          | Direct Dower On  | On                      |                      |                      |                      | Off           |
|          | Direct Power On  | Off                     |                      |                      |                      | Off           |
|          |                  | Blank Screen            |                      |                      |                      |               |
|          | Hat Kay aattings | Aspect Ratio            |                      |                      |                      | Diank Caroon  |
| Settings | Hot-Key settings | Freeze Screen           |                      |                      |                      | Blank Screen  |
|          |                  | Projector Info          |                      |                      |                      |               |
|          | Reset to Default | Yes                     |                      |                      |                      |               |
|          | Neset to Delault | No                      |                      |                      |                      |               |
|          | Service          |                         |                      |                      |                      |               |

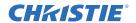

| Level 1      | Level 2              | Level 3<br>(Or List)        | Level 4<br>(Or List) | Level 5<br>(Or List) | Level 6<br>(Or List) | Default        |
|--------------|----------------------|-----------------------------|----------------------|----------------------|----------------------|----------------|
|              |                      | Constant Power              |                      |                      |                      |                |
|              | Light Source<br>Mode | Constant<br>Intensity       |                      |                      |                      | Constant Power |
|              | Mode                 | ECO 1 (80%)                 |                      |                      |                      |                |
| Light source |                      | ECO 2 (50%)                 |                      |                      |                      |                |
| g            | Constant Power       | 0 to 99 (30% to 100%)       |                      |                      |                      | 99             |
|              | Light Source         | Total Projector<br>Hours    |                      |                      |                      |                |
|              | Info                 | LD Hours                    |                      |                      |                      |                |
|              | Splash Screen        | Factory Logo                |                      |                      |                      | Default Value  |
|              |                      | Blue                        |                      |                      |                      |                |
|              |                      | Black                       |                      |                      |                      |                |
|              |                      | White                       |                      |                      |                      |                |
|              | Auto shutdown        | 0~120 (one<br>step: 5 mins) |                      |                      |                      | 0              |
|              | Sleep Timer          | 0~990 (one step: 10 mins )  |                      |                      |                      | 0              |
| Options      |                      | Focus                       | Command              |                      |                      |                |
|              |                      | Zoom                        | Command              |                      |                      |                |
|              | I ama aattimaa       | Lens Shift                  | Command              |                      |                      |                |
|              | Lens settings        | Lock lens motors            | Allow                |                      |                      | Allow          |
|              |                      | Lock lens motors            | Locked               |                      |                      | Allow          |
|              |                      | Lens calibration            | Command              |                      |                      |                |
|              | High Altitude        | On                          |                      |                      |                      | Off            |
|              | High Altitude        | Off                         |                      |                      |                      | Off            |

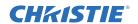

| Level 1 | Level 2         | Level 3<br>(Or List)  | Level 4<br>(Or List) | Level 5<br>(Or List) | Level 6<br>(Or List) | Default   |
|---------|-----------------|-----------------------|----------------------|----------------------|----------------------|-----------|
|         |                 |                       | On                   |                      |                      | Oss       |
|         | PIN Protect     | Security              | Off                  |                      |                      | Off       |
|         |                 | Change<br>Password    |                      |                      |                      |           |
|         |                 | Тор                   | Off                  |                      |                      | On        |
|         |                 |                       | On                   |                      |                      | On        |
|         |                 | Front                 | Off                  |                      |                      | 05        |
|         | Remote Settings | Front                 | On                   |                      |                      | On        |
|         |                 | LIDDagaT              | Off                  |                      |                      | 05        |
|         |                 | HDBaseT               | On                   |                      |                      | On        |
|         |                 | Projector<br>Address  | 0 ~ 9                |                      |                      | 0         |
|         | Information     | On                    |                      |                      |                      | Off       |
|         | Hide            | Off                   |                      |                      |                      | Off       |
|         |                 | Keypad                | Always On            |                      |                      | Al        |
|         | Backlight       | Backlight             | Always Off           |                      |                      | Always On |
|         |                 | Status LED            | Always On            |                      |                      |           |
| Options | Preferences     |                       | Always Off           |                      |                      | Always On |
|         |                 |                       | Warning/Errors only  |                      |                      |           |
|         |                 | Model Name            |                      |                      |                      |           |
|         |                 | Serial Number         |                      |                      |                      |           |
|         |                 | Native<br>Resolution  |                      |                      |                      |           |
|         |                 | MCU FW                |                      |                      |                      |           |
|         |                 | DDP FW                |                      |                      |                      |           |
|         |                 | M9813 FW              |                      |                      |                      |           |
|         | Information     | Motor FW              |                      |                      |                      |           |
|         |                 | PW808 FW              |                      |                      |                      |           |
|         |                 | Main Input            |                      |                      |                      |           |
|         |                 | Main Signal<br>Format |                      |                      |                      |           |
|         |                 | Main Pixel Clock      |                      |                      |                      |           |
|         |                 | Main Sync Type        |                      |                      |                      |           |
|         |                 | Main Horz<br>Refresh  |                      |                      |                      |           |

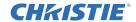

| Level 1 | Level 2     | Level 3<br>(Or List)             | Level 4<br>(Or List) | Level 5<br>(Or List) | Level 6<br>(Or List) | Default                                                                                                 |
|---------|-------------|----------------------------------|----------------------|----------------------|----------------------|----------------------------------------------------------------------------------------------------|
| Options | Information | Main Vert<br>Refresh             |                      |                      |                      |                                                                                                    |
|         |             | PIP/PBP Input                    |                      |                      |                      |                                                                                                    |
|         |             | PIP/PBP Signal<br>Format         |                      |                      |                      |                                                                                                    |
|         |             | PIP/PBP Pixel<br>Clock           |                      |                      |                      |                                                                                                    |
|         |             | PIP/PBP Sync<br>Type             |                      |                      |                      |                                                                                                    |
|         |             | PIP/PBP Horz<br>Refresh          |                      |                      |                      |                                                                                                    |
|         |             | PIP/PBP Vert<br>Refresh          |                      |                      |                      |                                                                                                    |
|         |             | Light Source<br>Power            |                      |                      |                      |                                                                                                    |
|         |             | Total Projector<br>Hours         |                      |                      |                      |                                                                                                    |
|         |             | Light Source<br>Hours            |                      |                      |                      |                                                                                                    |
|         |             | Standby Mode                     |                      |                      |                      |                                                                                                    |
|         |             | Lens Lock<br>Settings            |                      |                      |                      |                                                                                                    |
|         |             | IP Address                       |                      |                      |                      |                                                                                                    |
|         |             | DHCP                             |                      |                      |                      |                                                                                                    |
|         |             | System<br>Temperature            |                      |                      |                      |                                                                                                    |
| 3D      | 3D          | On                               |                      |                      |                      | Auto                                                                                                    |
|         |             | Auto                             |                      |                      |                      |                                                                                                    |
|         | 3D Invert   | On                               |                      |                      |                      | Off                                                                                                    |
|         |             | Off                              |                      |                      |                      |                                                                                                    |
|         | 3D Format   | Frame Packing                    |                      |                      |                      | Depends on input signal. If an HDMI source with AVINFO data existed then display 3D mode automatically. |
|         |             | Side-by-Side<br>(Half)           |                      |                      |                      |                                                                                                    |
|         |             | Top and Bottom                   |                      |                      |                      |                                                                                                    |
|         |             | Frame<br>Sequential (635-<br>GS) |                      |                      |                      |                                                                                                    |
|         | 1080p @ 24  | 96Hz                             |                      |                      |                      | - 144Hz                                                                                                 |
|         |             | 144Hz                            |                      |                      |                      |                                                                                                    |

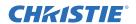

| Level 1     | Level 2                  | Level 3<br>(Or List)     | Level 4<br>(Or List) | Level 5<br>(Or List) | Level 6<br>(Or List) | Default    |
|-------------|--------------------------|--------------------------|----------------------|----------------------|----------------------|------------|
| 3D          | 3D Sync Out              | To emitter               |                      |                      |                      | To Emitter |
|             |                          | To Next<br>Projector     |                      |                      |                      |            |
|             | Frame Delay              | 1~ 200                   |                      |                      |                      |            |
|             | L/R Reference            | 1st Frame                |                      |                      |                      |            |
|             |                          | Field GPIO               |                      |                      |                      |            |
|             | LAN                      | DHCP                     |                      |                      |                      |            |
|             |                          | IP Address               |                      |                      |                      | By set     |
|             |                          | Subnet Mask              |                      |                      |                      |            |
|             |                          | Default Gateway          |                      |                      |                      |            |
|             |                          | MAC Address              |                      |                      |                      |            |
|             | Network                  | Projector Name           |                      |                      |                      | By set     |
|             |                          | Show Network<br>Messages |                      |                      |                      |            |
|             |                          | Restart<br>Network       |                      |                      |                      |            |
|             |                          | Network Factory<br>Reset |                      |                      |                      |            |
| Communicati | Serial Port Baud<br>Rate | 1200                     |                      |                      |                      | 115200     |
| ons         |                          | 2400                     |                      |                      |                      |            |
|             |                          | 4800                     |                      |                      |                      |            |
|             |                          | 9600                     |                      |                      |                      |            |
|             |                          | 14400                    |                      |                      |                      |            |
|             |                          | 19200                    |                      |                      |                      |            |
|             |                          | 38400                    |                      |                      |                      |            |
|             |                          | 57600                    |                      |                      |                      |            |
|             |                          | 115200                   |                      |                      |                      |            |
|             | Serial Port Echo         | Off                      |                      |                      |                      | Off        |
|             |                          | On                       |                      |                      |                      |            |
|             | Serial Port Path         | RS232                    |                      |                      |                      | RS232      |
|             |                          | HDBaseT                  |                      |                      |                      |            |

#### Corporate offices

USA – Cypress ph: 714-236-8610

Canada – Kitchener ph: 519-744-8005

#### Consultant offices

Italy ph: +39 (0) 2 9902 1161

#### Worldwide offices

Australia ph: +61 (0) 7 3624 4888

Brazil ph: +55 (11) 2548 4753

China (Beijing) ph: +86 10 6561 0240

China (Shanghai)

ph: +86 21 6278 7708 Eastern Europe and

Russian Federation ph: +36 (0) 1 47 48 100 France ph: +33 (0) 1 41 21 44 04

Germany

ph: +49 2161 664540

ph: +91 (080) 6708 9999

Japan ph: 81-3-3599-7481

Korea (Seoul) ph: +82 2 702 1601 Republic of South Africa ph: +27 (0)11 510 0094

Singapore

ph: +65 6877-8737

Spain

ph: +34 91 633 9990

United Arab Emirates ph: +971 4 3206688

United Kingdom ph: +44 118 977 8000

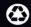

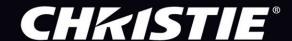